# Migration Tools Guide for Cisco BroadWorks, Webex for BroadWorks ja **BroadCloud to Wholesale RTM** Solutions

Versio: 2.0

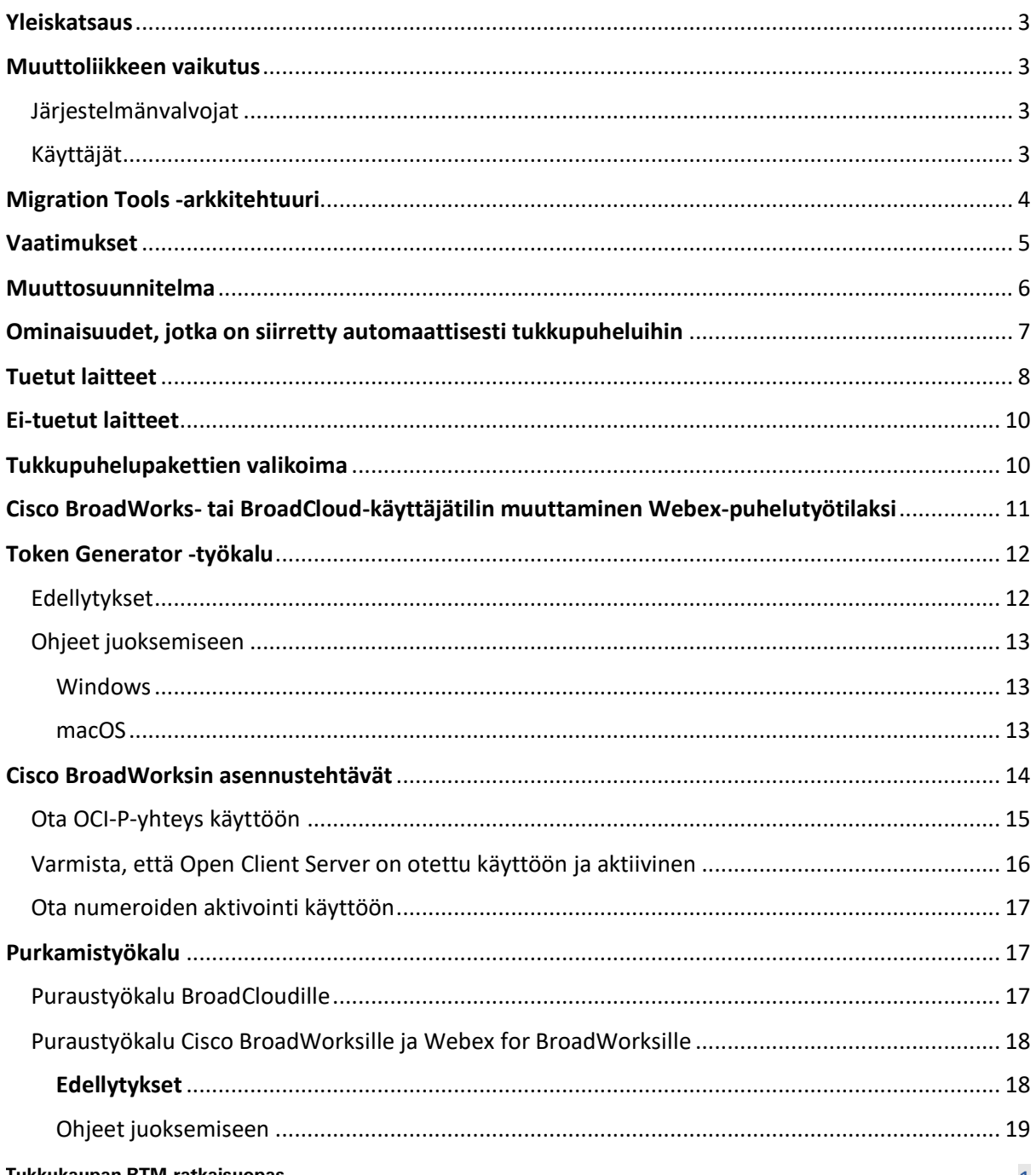

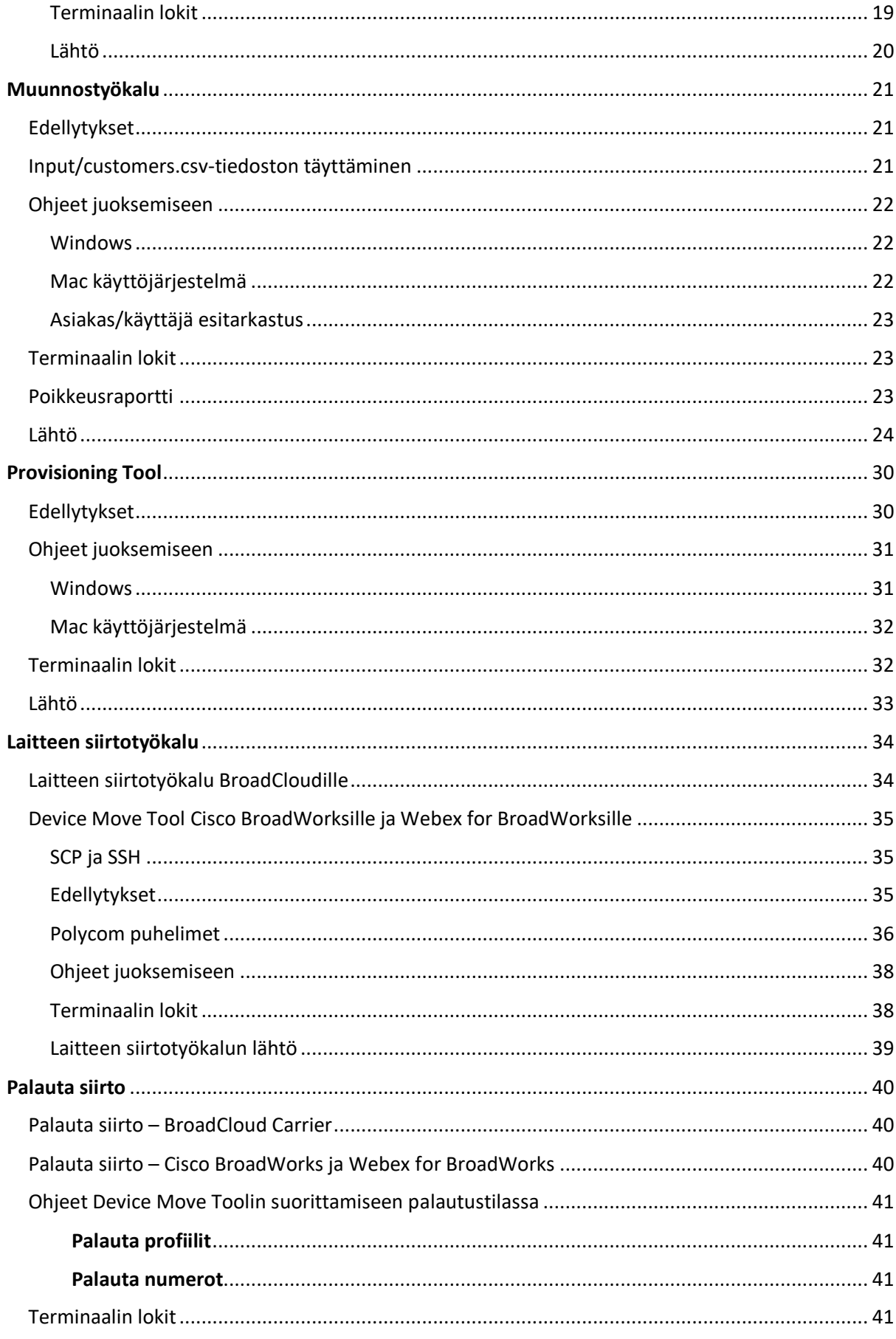

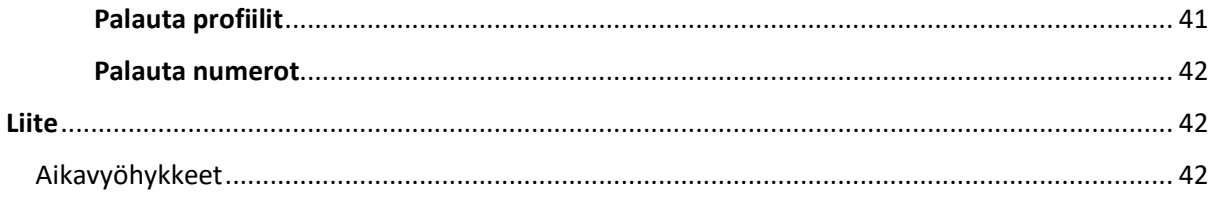

## <span id="page-2-0"></span>Yleiskatsaus

Tämän asiakirjan tarkoituksena on antaa yksityiskohtaiset ohjeet Cisco BroadWorksin, Webex for BroadWorksin ja BroadCloudin tukkumyyntiin ja Webex-puheluihin siirtymiseen käytettyjen työkalujen käytöstä. Tämä asiakirja kattaa joukon siirtotyökaluja, jotka auttavat siirtämään olemassa olevat Cisco BroadWorks-, Webex4BroadWorks- ja BroadCloud-asiakkaat Wholesale Route-to-Market -ratkaisuun.

## <span id="page-2-1"></span>Muuttoliikkeen vaikutus

Muuton jälkeiset vaikutukset ovat seuraavat:

#### <span id="page-2-2"></span>Järjestelmänvalvojat

Siirron jälkeen järjestelmänvalvojien on:

- Aloita Partner Hubin ja Control Hubin käyttäminen ominaisuuksien määrittämiseen CommPilotin sijaan.
- Määritä uudelleen kaikki ominaisuudet, jotka eivät sisälly siirtoon.

**Huomautus:** Sinun on siirrettävä manuaalisesti ominaisuudet, joita ei siirretä automaattisesti kun siirtotyökalut on valmis.

#### <span id="page-2-3"></span>Käyttäjät

Tuettujen ominaisuuksien pitäisi toimia siirron jälkeen samalla tavalla kuin ennen siirtoa. Webex Calling -ominaisuudet, joita siirto ei tue, on määritettävä uudelleen Webexissä siirron jälkeen:

- Käyttäjät menettävät soitto- ja viestihistoriansa.
- Käyttäjät menettävät kaikki henkilökohtaiset avainrivien asetukset ja mukautukset, ja heidän on määritettävä nämä asetukset uudelleen siirron jälkeen. Esimerkkejä ovat pikavalinnat.
- Käyttäjien on nollattava pääsykoodinsa ja salasanansa ensimmäisen kirjautumisen yhteydessä.
- Käyttäjien, jotka käyttävät UC-One-asiakasohjelmaa, vaaditaan ensimmäisen kirjautumisen yhteydessä päivittääkseen Webex-sovellukseen.

## <span id="page-3-0"></span>Migration Tools -arkkitehtuuri

Migration Tools -arkkitehtuuri koostuu neljästä eri työkalusta:

#### 1. **Purkamistyökalu**

a. Poimii yritykset, ryhmät, numerot, käyttäjät, palvelut, puhelimet ja pehmeät asiakkaat Cisco BroadWorks. BroadCloud-kumppaneiden on lähetettävä otepyyntö palveluntarjoajaportaalissa.

#### **2. Muunnostyökalu**

a. Muuntaa purkutyökalulla puretut tiedot JSON-tiedostoksi, jota voidaan muokata.

#### **3. Provisioning Tool**

a. Käyttää Transform Toolin JSON-tulostustiedostoa asiakkaiden, sijaintien, numeroiden, käyttäjien, palveluiden ja puhelinten tarjoamiseen käyttämällä [Webex](http://developer.webex.com/)  [Public API.](http://developer.webex.com/)

#### **4. Laitteen siirtotyökalu**

- a. Käyttää Transform Tool JSON -tulostustiedostoa Transform Tool rakentaakseen uudelleen profiilit ja käynnistääkseen puhelimia uudelleen, aktivoidakseen numerot Wholesale RTM -ratkaisussa ja poistaakseen puhelinnumerot käytöstä Cisco BroadWorksissä.
- b. Tämä työkalu tukee puhelin- ja soft-asiakasprofiilien palauttamista ja numeroiden aktivointia takaisin Cisco BroadWorksissä.
- c. BroadCloud-kumppaneiden on lähetettävä siirtopyyntö palveluntarjoajaportaalissa.

Seuraava kuva esittää, kuinka neljä työkalua toimivat peräkkäin kommunikoimalla Cisco BroadWorksin, julkisten API:iden kanssa ja lähettämällä mittareita Webex-palveluihin tulevaa analytiikkaa varten, kun järjestelmänvalvoja on käynnistänyt siirtotehtävät.

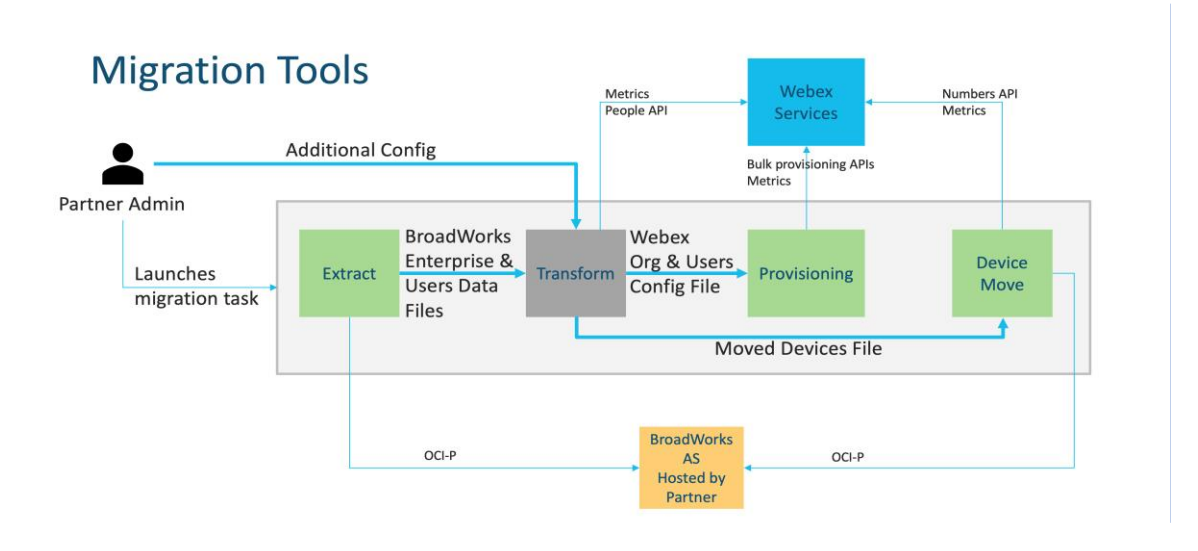

*Kuva 1 Siirtotyökalut*

### <span id="page-4-0"></span>Vaatimukset

Ennen siirtotyökalujen suorittamista kumppanin on täytettävä seuraavat vaatimukset:

- 1. Kumppanin ja kumppanin järjestelmänvalvojan tilin tulee olla mukana Wholesale RTM ratkaisussa. Pre-sale-vaiheessa kumppaneiden ei tarvitse olla mukana Wholesale RTM ratkaisussa poimintatyökalun käyttämiseksi.
- 2. Kumppanin on käytävä läpi siirtoa edeltävä tarkistuslista varmistaakseen, että kaikki vaatimukset täyttyvät.
- 3. Cisco BroadWorks-järjestelmänvalvojan tunnistetiedot vaaditaan purkamis- ja laitteen siirtotyökalujen suorittamiseen. Tämä ei koske BroadCloud-kumppaneita.
- 4. Poisto- ja laitteen siirtotyökalut on ajettava toissijaisesta Cisco BroadWorks Application Server huoltoikkunan aikana riskin minimoimiseksi. BroadCloud-kumppanit käyttävät Device Move Toolia palveluntarjoajaportaalista.
- 5. Tarkista luettelo tuetuista Webex-puhelulaitteista [https://help.webex.com/en](https://help.webex.com/en-us/article/qkwt4j/Supported-devices-for-Webex-Calling)[us/article/qkwt4j/Supported-devices-for-Webex-Calling.](https://help.webex.com/en-us/article/qkwt4j/Supported-devices-for-Webex-Calling)
- 6. Tarkista luettelo ei-tuetuista Webex Calling -laitteista [https://help.webex.com/en](https://help.webex.com/en-us/article/qkwt4j/Supported-devices-for-Webex-Calling)[us/article/qkwt4j/Supported-devices-for-Webex-Calling.](https://help.webex.com/en-us/article/qkwt4j/Supported-devices-for-Webex-Calling)
- 7. Kumppanien on pyydettävä Ciscon tilitiimiään hankkimaan tuettu laiteohjelmistoversio puhelimille ja laitteille.
- 8. UC-One-asiakkaiden on päivitettävä seuraaviin versioihin:
	- a. Desktop Communicator -asiakkaiden on oltava versio 22.9.12 tai uudempi

- b. Mobile Connect -asiakkaiden on oltava versio 3.9.14 tai uudempi.
- 9. Järjestelmänvalvojan koneessa tulee olla:
	- Käyttöönottotyökalua varten tarvitaan JDK/JRE 1.8.
	- MAC- ja Linux-koneet vaativat Python 3.10.5:n tai uudemman Transform Toolia varten.
- 10. Asiakkailla on oltava voimassa oleva laskutusosoite ja loppukäyttäjillä on oltava yrityksen sähköpostiosoite määritettynä Cisco BroadWorksissa. Jos arvoja ei ole asetettu, kumppanien järjestelmänvalvojien on otettava yhteyttä asiakkaisiinsa saadakseen ne. Nämä tiedot on lisättävä CSV-tiedostoihin (Comma-Separated Values) ennen muunnostyökalun suorittamista. Esimerkki CSV-tiedostosta toimitetaan muunnostyökalun mukana.

## <span id="page-5-0"></span>Muuttosuunnitelma

Siirtymäsuunnitelmassa on 3 vaihetta:

- 1. Valmistautuminen
	- Hanki kopio käyttäjätiedoista Extract Tool -työkalulla
	- Luo tunnus Token Generator Tool -työkalulla
	- Käytä muunnostyökalua käyttäjän tietojen muotoiluun
- 2. Varausten luominen
	- Hanki uusimmat käyttäjätiedot Extract Toolin avulla
	- Käytä muunnostyökalua käyttäjän tietojen muotoiluun
	- Tarjoa käyttäjille hallintatyökalu
- 3. Siirtyminen
	- Siirrä laitteet Device Move Tool -työkalulla
	- Siirrot ilman laitteita [ Puhelinnumeroiden aktivointi ohjauskeskuksen kautta ]

Jos kumppanin ylläpitäjillä ei ole laitteita, joista siirtää Cisco BroadWorks to Wholesale, silloin laitteen siirtotyökalun käyttäminen ei ole välttämätöntä. Kumppanien järjestelmänvalvojat voivat käyttää alla olevaa julkista linkkiä aktivoidakseen puhelinnumerot suoraan Control Hub -portaalin kautta.

#### <https://help.webex.com/en-us/article/wkj3f0/Manage-phone-numbers-in-Control-Hub>

**Huomautus:** Puhelinnumeroiden poistaminen käytöstä Cisco BroadWorks on valinnainen, jos kumppani järjestelmänvalvojat aktivoivat puhelinnumeronsa Control Hubin kautta.

## <span id="page-6-0"></span>Ominaisuudet, jotka on siirretty automaattisesti tukkupuheluihin

Siirtotyökalut siirtävät nämä käyttäjäominaisuudet automaattisesti:

- Ääniviestien asetukset ja mukautetut tervehdykset (ääniviestit ovat **ei** siirretty)
- Vaihtoehtoiset numerot
- BroadWorks missä tahansa
- Vilkas lamppukenttä
- Soittajan tunnus (muokattu nimi ja puhelinnumero)
- Odottava puhelu
- Soitonsiirtoasetukset (Soitonsiirto Aina/Varattu/Ei vastausta/Ei tavoitettavissa)
- Puhelun sieppaus
- Älä häiritse
- Faksiasetukset
- Etätoimisto
- Jaettu puhelun ulkoasu
- Henkilökohtainen samanaikainen soitto (mukaan lukien aikataulu ja valikoidut kriteerit)
- Call Notify (mukaan lukien aikataulu ja valikoidut kriteerit)
- Nimettömän puhelun hylkäys
- Valikoiva puhelun hylkäys
- Valikoiva soitonsiirto
- Ohjattu puhelun poiminta ja sisäänpääsy
- Proomuvapaa
- Paina puhuaksesi
- Yksityisyys

Siirtotyökalut siirtävät nämä ryhmäominaisuudet automaattisesti:

- Automaattinen hoitaja
	- o Vain yksi taso
	- o Mukautetut terveiset
	- o Soitonsiirtoasetukset (aina, varattu, valikoiva)
	- o Vaihtoehtoiset numerot
	- o Lomamenu EI ole saatavilla Webexissä
	- o Valikoiva puhelun hylkäys
- Cisco BroadWorks Call Center Standard ja BroadCloud Call Queue:

- o Peruskokoonpano
- o Mukautetut terveiset
- o Agentit ja valvojat
- o Soitonsiirtoasetukset (aina, varattu, valikoiva)
- o Vaihtoehtoiset numerot
- o Musiikki pidossa
- Soita Park
- Soita Nouto
- Metsästysryhmä
	- o Soitonsiirtoasetukset (aina, varattu, valikoiva, ei tavoitettavissa)
	- o Vaihtoehtoiset numerot
- Sijaintikoodi (yksi per sijainti tai ryhmä)
- Hakuryhmä
- Aikataulut (vain ryhmätasolla, yritysten aikatauluja ei siirretä)
- Ääniportaali
- Virtuaalinen linja
- Musiikki pidossa

## <span id="page-7-0"></span>Tuetut laitteet

Tuetut puhelimet luodaan automaattisesti ja määritetään Webex Callingin käyttäjille hallintatyökalun avulla. Puhelimet, joissa on merkintä "kyllä" sarakkeessa "Tuettu Device Move työkalussa", siirretään myös automaattisesti Cisco BroadWorks tai BroadCloud Webex-puhelut, kun laitteen siirtotyökalu on käynnissä. Puhelimet, joissa on merkintä "EI" kyseisessä sarakkeessa, tarvitsevat manuaalisen toimenpiteen muuttaakseen DMS-URL-osoitetta Cisco BroadWorkslaitemallissa tai itse puhelimessa.

Viimeinen sarake sisältää puhelinmallien yhdistämisen tiedoston Laitetyyppi-sarakkeeseen transform-tool/input/newphones.csv. (Katso Transform Tool lisätietoja osoitteessa newphone.csv).

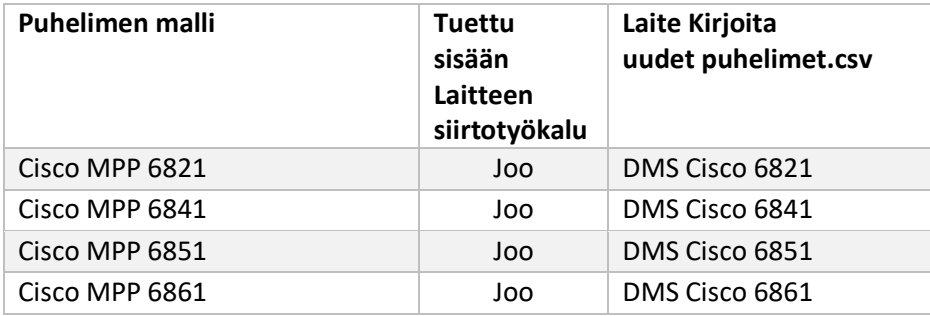

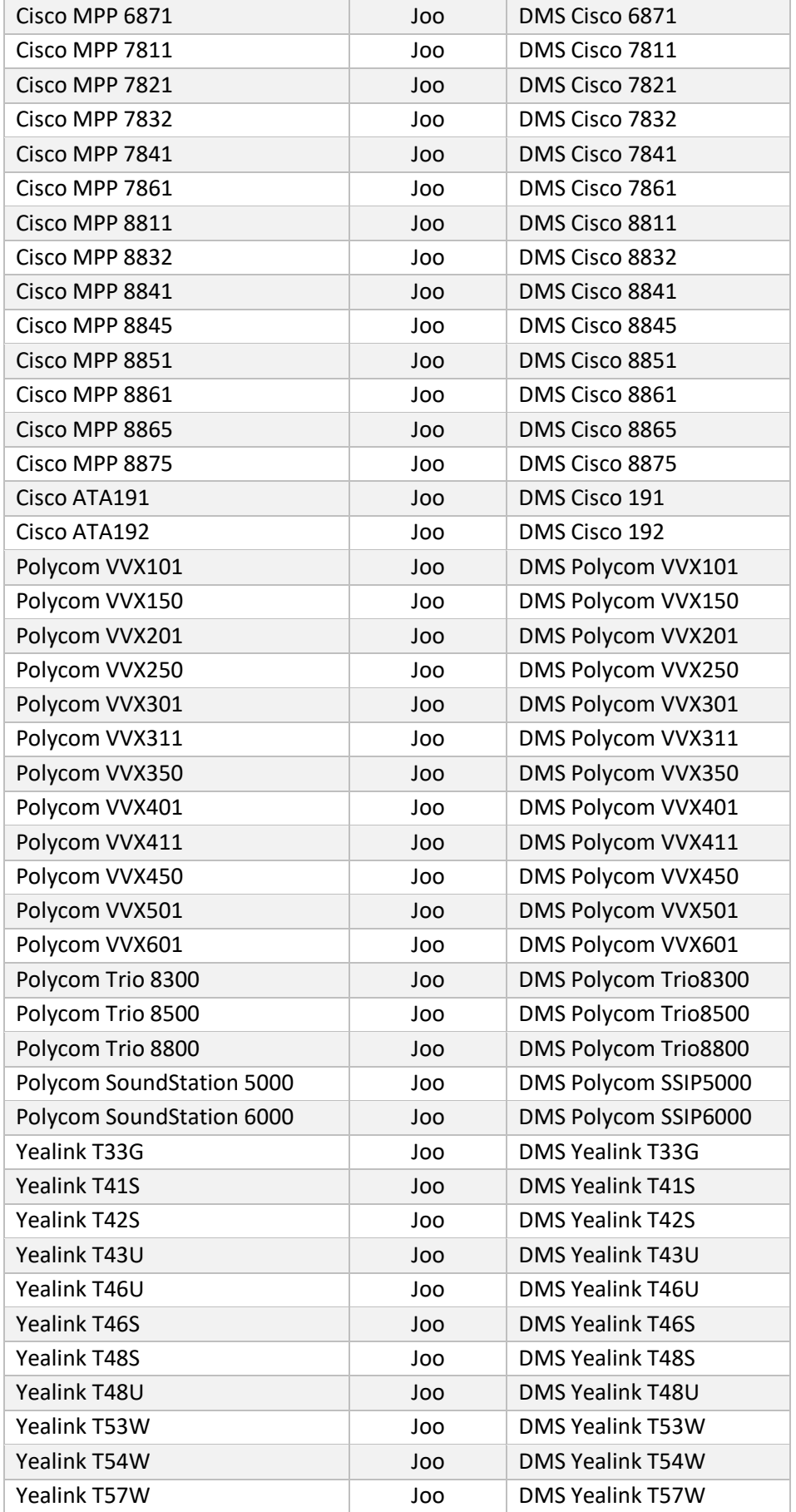

**Siirtotyökalut BroadWorksille tukkukaupan RTM-migraatioihin** 

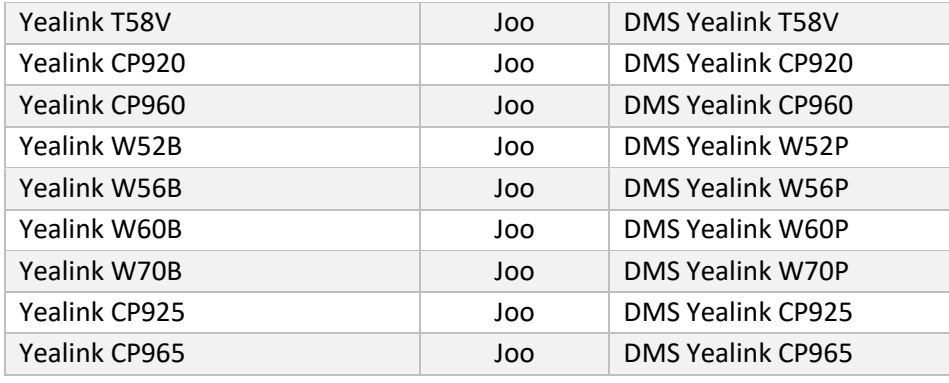

## <span id="page-9-0"></span>Ei-tuetut laitteet

Jos asiakas käyttää Wholesale RTM -ratkaisun tukemattomia laitteita, ne eivät ole oikeutettuja siirtoon. Tässä tapauksessa sinulla on seuraavat vaihtoehdot:

- 1. Tarjoa uudet puhelimet Cisco BroadWorksissä ennen siirtoa.
- 2. Jätä vanhat puhelimet Cisco BroadWorksiin, ja käyttäjien on asennettava Webex-sovellus puhelujen soittamista ja vastaanottamista varten.

## <span id="page-9-1"></span>Tukkupuhelupakettien valikoima

Siirtotyökaluilla on joukko oletusasetuksia tukkupuhelupakettien valitsemiseksi tilaajille. Jos myöhemmin halutaan eri paketti, kumppanin ylläpitäjä voi muuttaa niitä Control Hubissa.

#### **Cisco BroadWorks Migration Package -määritykset**

Kaikki tilaajat siirtyvät kohteesta Cisco BroadWorks käyttää oletuksena Webex-puhelupakettia. Jos Webex Voice Package halutaan tilaajille, joille ei ole määritetty koputuspalvelua tai puhepostia, tämä voidaan ottaa käyttöön Transform Toolin partner.cfg-tiedostossa poistamalla kommentit riviltä USE\_WEBEX\_VOICE\_PACKAGE.

#### **Webex BroadWorks Migration Package Mappingille**

Webex for BroadWorks -paketit yhdistetään automaattisesti tukkupuhelupaketteihin. Tämä ei ole konfiguroitavissa.

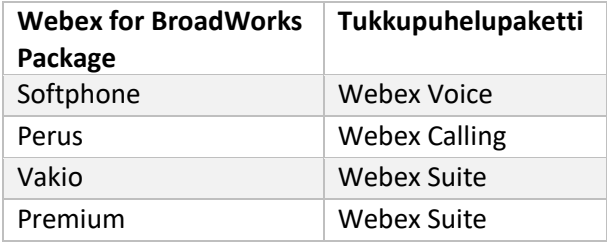

#### **BroadCloud Migration Package Mapping**

Siirrot BroadCloud Carrier -karttapaketeista asematyypin mukaan. Oletuskartoitus voidaan määrittää Transform Toolin konfiguraatiotiedostossa conf/rialto\_station\_type\_to\_wholesale\_package.csv.

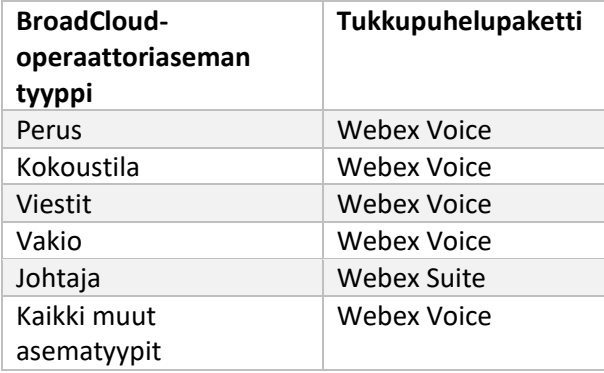

## <span id="page-10-0"></span>Cisco BroadWorks- tai BroadCloud-käyttäjätilin muuttaminen Webexpuhelutyötilaksi

Webex Workspace on puhelin, joka on jaettu useiden ihmisten kesken, esimerkiksi: esimerkiksi: puhelimet kokoushuoneessa, varastossa tai aulassa. Tällaiset puhelimet voidaan määrittää Webex Callingissa Webex-työtiloiksi Webex-käyttäjien sijaan. Saatavilla on vaihtoehto käyttäjätilien muuntamiseen Cisco BroadWorks tai BroadCloud Carrier työtiloihin automaattisesti siirtoprosessin aikana.

#### Askeleet:

- *1.* Määritä tiedostossa transform\_tool/input/users.csv "common\_area" -paketti käyttäjille, jotka muunnetaan työtilaksi Esimerkki: *bwuser@domain,,,common\_area*
- *2.* (Vain BroadCloud) Jos haluat muuntaa kaikki tietyn asematyypin käyttäjätilit työtiloiksi, lisää merkintä tiedostoon transformtool/conf/rialto\_station\_type\_to\_wholesale\_package.csv ja aseta Wholesale-paketiksi "common\_area\_calling".Esimerkki: *konferenssihuone\_v2, yhteinen\_alue\_soitto*
- 3. Suorita muunnostyökalu
- 4. Suorita hallintatyökalu
- 5. Avaa juuri luodun asiakasorganisaation Control Hub ja aseta SIP-toimialue (katso kuva 2, SIP-toimialueen määrittäminen Control Hubissa)
- 6. Suorita hallintatyökalu uudelleen. Tämä luo työtilat ja määrittää puhelimet niihin.

#### Rajoitukset:

- Käyttäjäominaisuuksien määrityksiä (esim. soitonsiirto, Älä häiritse) ei siirretä automaattisesti työtilaan.

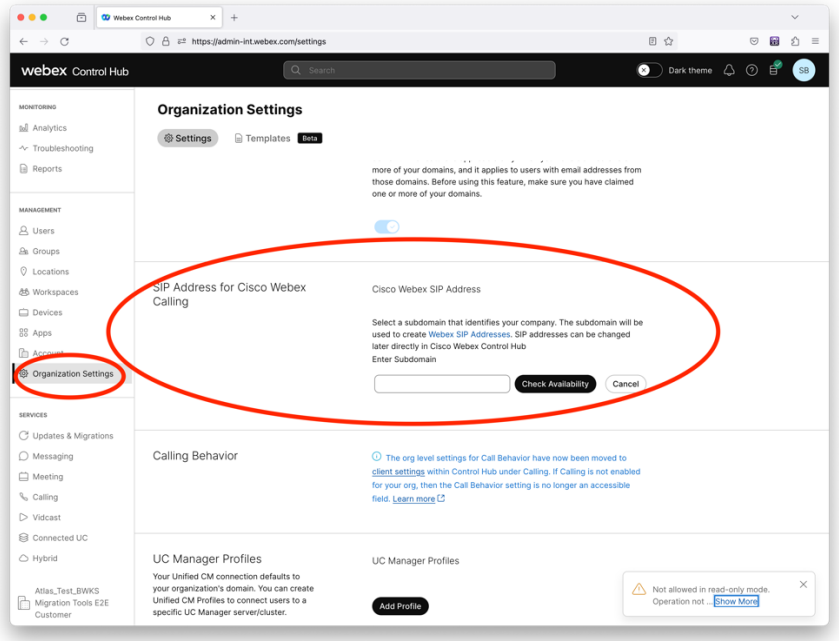

*Kuva 2 SIP-toimialueen määrittäminen Control Hubissa*

## <span id="page-11-0"></span>Token Generator -työkalu

Kumppanien järjestelmänvalvojat suorittavat tämän tunnusten luontityökalun vähintään kerran ennen siirtotyökalujen suorittamisen aloittamista. Tämän työkalun suorittaminen on kertaluonteinen toiminto sen jälkeen, kun kumppanitili on liitetty Tukkumyynti-RTM-ratkaisuun. Tämän työkalun avulla kumppanien järjestelmänvalvojat voivat kirjautua sisään verkkoselaimen kautta saadakseen ainutlaatuisen TOKENin, jota tarvitaan siirtotyökalujen kumppanin määritystiedostojen päivittämiseen.

#### <span id="page-11-1"></span>Edellytykset

- 1. Pura siirtotyökalun binaarit lataamisen jälkeen
	- a. Aseta JRE/JDK-ympäristöpolku tiedostossa token\_generator.sh (MAC) ja token generator.bat (Windows). Jos JAVA HOME-polku on jo olemassa, työkalu käyttää sitä uudelleen.

MAC: JAVA\_HOME="/Users/cisco/jdk/zulu@1.8.282/Contents/Home/*"*

Windows: JAVA\_HOME=C:\Progra~1\Java\jre1.8.0\_321

Huomautus: Tämä vaihe on valinnainen

#### <span id="page-12-0"></span>Ohjeet juoksemiseen

Suorita seuraava komento token generaattorihakemiston sisällä olevassa terminaalissa:

Huomautus:

- Alla olevien porttien on oltava käytettävissä tunnuksen luontityökalun suorittamista varten.
- Vähintään yhden näistä mainituista porteista on oltava avoinna yhteyden muodostamista varten käyttäjän tietokoneessa.

**Portit:** 8080, 50009, 50010, 50011, 50012 ja 50013

<span id="page-12-1"></span>Windows *token\_generator.bat*

<span id="page-12-2"></span>macOS *./token\_generator.sh*

#### Output:

*Tool Name: Token Generator Tool Version: 1.13.0 Load the URL in your web browser[: http://localhost:8080](http://localhost:8080/)*

Avaa URL-osoite päätteen verkkoselaimessa, kirjaudu sisään kumppanin järjestelmänvalvojan tunnuksilla saadaksesi TOKEN ja kopioi sama myöhempää käyttöä varten.

Käyttöliittymän kuvat ovat alla viitteellisiä:

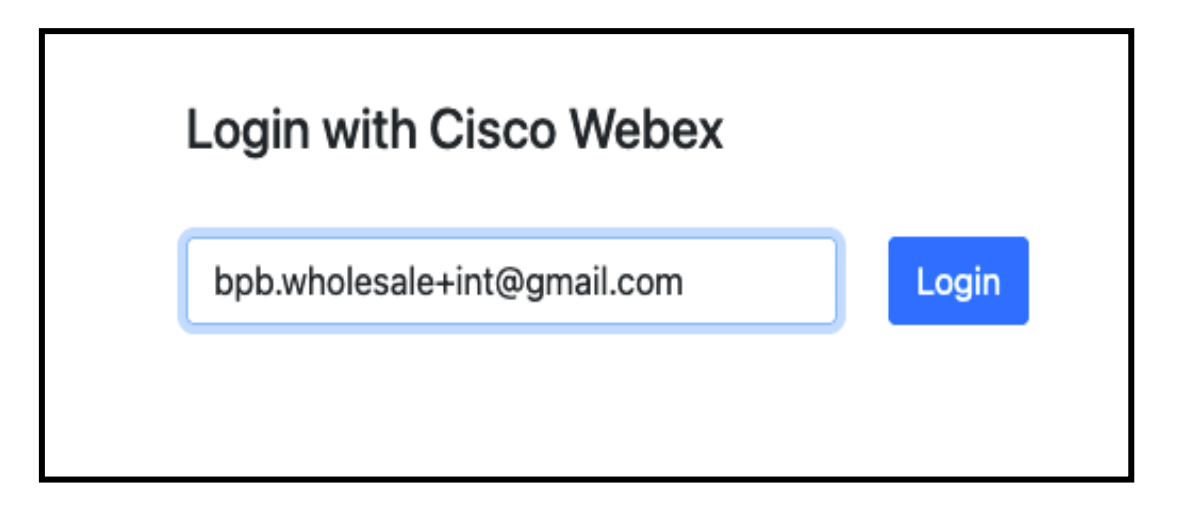

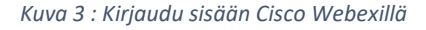

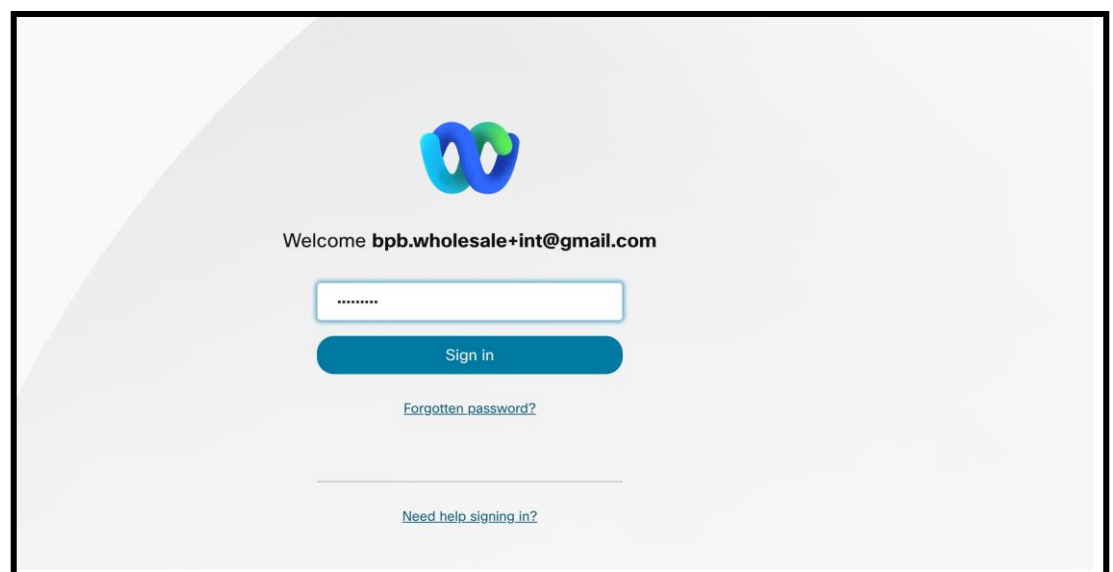

*Kuva 4 : Valtuustietoikkuna*

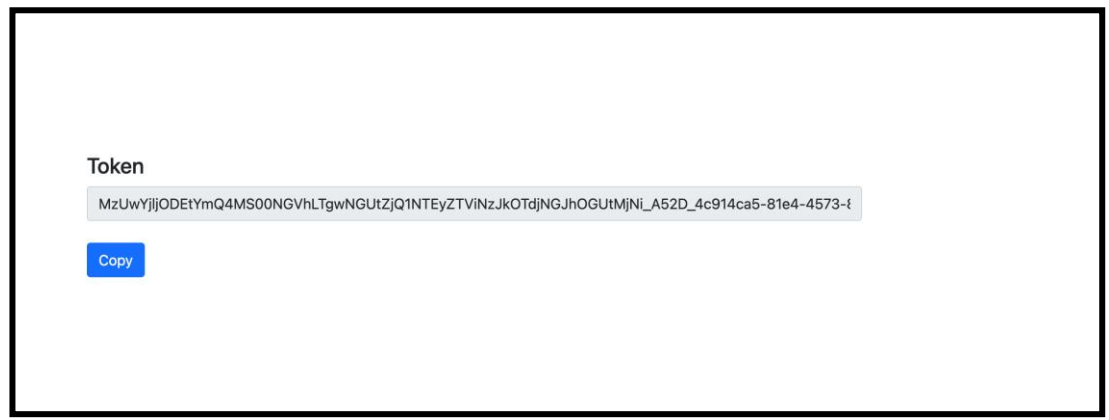

*Kuva 5: Token Generation*

## <span id="page-13-0"></span>Cisco BroadWorksin asennustehtävät

Määritä seuraavat vaiheet, ennen kuin suoritat purku- ja laitteen siirtotyökalut toissijaisessa BroadWorks-palvelimessa

Huomautus:

- Tämä koskee Cisco BroadWorksia ja Webex for BroadWorksia.
- Nämä vaiheet EIVÄT koske BroadCloudia.

#### <span id="page-14-0"></span>Ota OCI-P-yhteys käyttöön

The laitteen siirtotyökalu kommunikoi BroadWorksin kanssa OCI-P-komentojen kautta. Ota OCI-Pyhteys käyttöön seuraavasti:

**Vaihe 1:** Käytä CLI:tä yleisten asetusten määrittämiseen:

Suorita seuraava komento CLI:ssä vaihtaaksesi GeneralSettings-hakemistoon:

*AS\_CLI> cd /Applications/OpenClientServer/GeneralSettings.*

#### Suorita seuraava komento CLI:ssä saadaksesi nykyiset GeneralSettings:

*AS\_CLI/Applications/OpenClientServer/GeneralSettings> get clientPort = 2208 clientPortEnabled = true secureClientPort = 2209 secureClientPortEnabled = true systemDomain = <>*

Jos asetuksesi eivät vastaa yllä olevia, käytä aseta komento määrittääksesi asetukset uudelleen.

**Vaihe 2:** Käytä CLI:tä määrittääksesi OCI-välityspalvelimen:

#### Vaihda hakemistoksi OCI-välityspalvelin:

*AS\_CLI> cd /Applications/OpenClientServer/OCIProxy*

#### Suorita seuraava CLI saadaksesi nykyiset asetukset. Sinun pitäisi nähdä seuraava:

*AS\_CLI/Applications/OpenClientServer/OCIProxy> get enabled = true enabledLoginLevelScreening = false enableResponseCaching = false responseCacheDurationHours = 24 responseCacheRenewPeriodMins = 30 messageQueueCapacity = 50 messageQueueTimeoutSeconds = 1800*

Jos asetuksesi eivät vastaa yllä olevia, käytä **aseta** komento määrittääksesi asetukset uudelleen.

#### **Vaihe 3:** Käytä CLI:tä määrittääksesi OCI-hallinta:

#### Vaihda hallintahakemistoon:

*AS\_CLI> cd /System/NetworkAccessLists/OCI/Provisioning*

#### Suorita seuraava komento saadaksesi nykyiset OCI-hallintaasetukset:

*AS\_CLI/System/NetworkAccessLists/OCI/Provisioning> get Address Description ======================== 127.0.0.1 local as*

#### **Vaihe 4:** Suorita alla oleva komento CLI:ssä varmistaaksesi, että määritykset ovat oikein:

*AS\_CLI/Maintenance/ManagedObjects> get broadworks and check that your output looks OK. See below for sample output: AS\_CLI/Maintenance/ManagedObjects> get broadworks BroadWorks Managed Objects ========================== \* Server: Identity..............: AS Version...............: Rel\_21.sp1\_1.551 Administrative State..: Unlocked \* Applications: Name Version Deployed Administrative State Effective State ========================================================================================= ExecutionAndProvisioning 21.sp1\_1.551 true Unlocked Unlocked FlashPolicy 21.sp1\_1.551 false Unlocked Stopped OpenClientServer 21.sp1\_1.551 true Unlocked Unlocked WebContainer 21.sp1\_1.551 true Unlocked Unlocked 4 entries found. \* Hosted Applications: Name Version Context Path Deployed ================================================================== CommPilot 21.sp1\_1.551 / true DeviceManagementFiles 21.sp1\_1.551 /DeviceManagement true JWSFiles 21.sp1\_1.551 /FileRepos true MediaFiles 21.sp1\_1.551 /media true OCIFiles 21.sp1\_1.551 /ocifiles true 5 merkintää löytyi.*

#### <span id="page-15-0"></span>Varmista, että Open Client Server on otettu käyttöön ja aktiivinen

Käytä alla olevia komentoja ottaaksesi käyttöön ja käynnistääksesi Open Client Serverin toissijaisessa sovelluspalvelimessa, jos sitä ei ole otettu käyttöön tai sitä ei ole jo aloitettu.

**Vaihe 1:** Ota palvelin käyttöön seuraavalla CLI-komennolla:

*AS\_CLI/Maintenance/ManagedObjects> deploy application OpenClientServer*

#### **Vaihe 2:** Käynnistä palvelin tällä komennolla:

*AS\_CLI/Maintenance/ManagedObjects> start application OpenClientServer*

#### <span id="page-16-0"></span>Ota numeroiden aktivointi käyttöön

Suorita seuraavat komennot CLI:ssä numeroiden aktivoimiseksi:

**Vaihe 1:** *Run the AS\_CLI> cd SubscriberMgmt/NumberActivation command.*

**Vaihe 2:** *Run the AS\_CLI> set dnMode groupAndUserActivationEnabled command.*

**Vaihe 3:** *At the confirmation prompt, enter Y.*

## <span id="page-16-1"></span>Purkamistyökalu

#### <span id="page-16-2"></span>Puraustyökalu BroadCloudille

Poimintatyökalu on integroitu BroadCloud Service Provider -portaaliin. Palveluntarjoajan järjestelmänvalvoja voi:

- [1](#page-16-3). Lähetä otepyyntö jopa 50 asiakkaalle<sup>1</sup> pyynnöstä.
- 2. Lataa purettu datatiedosto ZIP-muodossa jopa 28 päivän ajan pyynnön lähetyspäivästä.

Alla olevissa kuvissa näkyy palveluntarjoajan portaali.

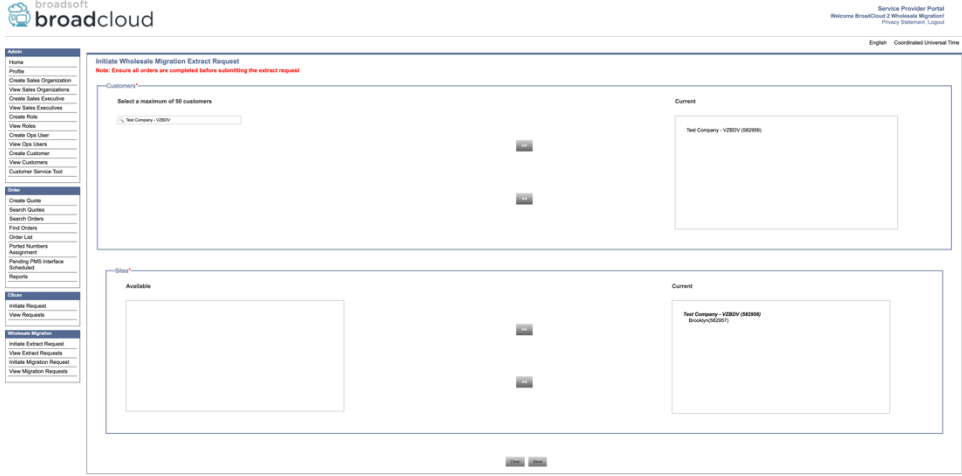

*Kuva 6: Palveluntarjoajan portaali*

<span id="page-16-3"></span><sup>1</sup> Otepyyntöä ei voi lähettää samalle asiakkaalle enempää kuin 10 kertaa päivässä.

**Tukkukaupan RTM-ratkaisuopas** 17

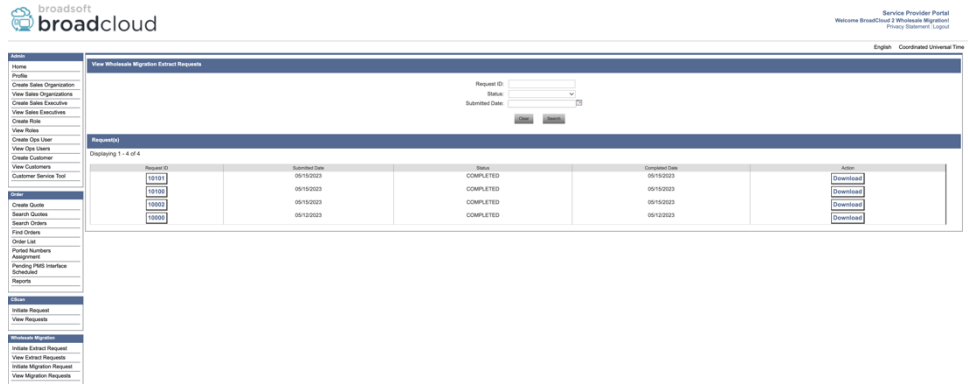

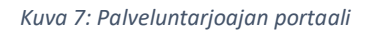

#### <span id="page-17-0"></span>Puraustyökalu Cisco BroadWorksille ja Webex for BroadWorksille

1. Extract-työkalu toimii toissijaisessa Cisco BroadWorks -sovelluspalvelimessa kumppaniverkossa ja muodostaa yhteyden OCI-P:n kautta.

2. Työkalu hakee raakaa yritys-, ryhmä-, numero-, käyttäjä-, palvelu-, laite- ja soft-asiakasdataa Cisco BroadWorks- tai BroadCloud-alustalta ja tulostaa nämä tiedot XML-tiedostoihin, jotka tarjoavat syötteet Transform-työkalulle.

Seuraavissa osissa kerrotaan, kuinka purkutyökalu asennetaan ja määritetään.

#### <span id="page-17-1"></span>Edellytykset

- 1. SCP poimintatyökalun binaarit toissijaisiksi Cisco BroadWorks-sovelluspalvelin.
- 2. SSH toissijaiseen Cisco BroadWorks Application Server määrittää edellytykset ja suorittaa purkutyökalun.
- 3. Määritä palveluntarjoaja ja ryhmätunnus purkamaan Cisco BroadWorks tiedostosta conf/exportTool.yml. Katso alla oleva esimerkki YAML-katkelmasta:

*ServiceProviderID-A:*

 *- GroupID-A1 - GroupID-A2 - GroupID-A3 ServiceProviderID-B: - ALL*

4. Varmista, että toissijainen Cisco BroadWorks -sovelluspalvelimen käyttäjätunnus, salasana ja isäntänimi ovat oikein conf/partner.cfg-tiedostossa:

*BROADWORKS\_USER\_ID = admin BROADWORKS\_PASSWORD = admin BROADWORKS\_HOST\_NAME = localhost REFRESH\_TOKEN = Partner administrator's refresh token copied from the Token Generator tool. MIGRATION\_MODE = Supported values are webex\_for\_broadworks\_to\_wholesale. The default value is broadworks\_to\_wholesale. Use webex\_for\_broadworks\_to\_wholesale for Webex for BroadWorks migrations.*

#### **Huomautus:**

- ` *VIRKISTÄÄ\_TAKEN*` -ominaisuus on pakollinen Webex for BroadWorks -siirtymiselle.
- *1.* Muokkaa JDK/JRE-ympäristön polkua export.sh-tiedostossa, jos toissijainen Cisco BroadWorks Application Server JDK/JRE -ympäristöpolku on eri kuin tiedosto: *JAVA\_HOME=/usr/local/java/java\_base*

#### <span id="page-18-0"></span>Ohjeet juoksemiseen

Suorita alla oleva komento toissijaisessa Cisco BroadWorks -sovelluspalvelimessa purkutyökaluhakemistosta:

*./export.sh*

#### <span id="page-18-1"></span>Terminaalin lokit

Seuraavat lokit ovat saatavilla terminaalissa onnistuneen viennin yhteydessä: BroadSoft Data Export Toolin käyttäminen:

*Running BroadSoft Data Export Tool \*\*\*\*\*\*\*\*\*\*\*\*\*\*\*\*\*\*\*\*\*\*\*\*\*\*\*\*\*\*\*\*\*\*\*\*\*\*\*\*\*\*\*\*\*\*\*\**

*Starting Export Tool v: 1.15.0*

*Export started for SP=collabmigrationtestSP\_engg, Group=collabmigrationtestGRP\_engg Exporting users for SP=collabmigrationtestSP\_engg, Group=collabmigrationtestGRP\_engg Export users completed for SP=collabmigrationtestSP\_engg, Group=collabmigrationtestGRP\_engg Export completed for SP=collabmigrationtestSP\_engg, Group=collabmigrationtestGRP\_engg Export completed Export Dump Zip Directory : output/20221017223452\_ExportTool Export Dump Zip File name :extracted\_data\_1666060500618.zip Zip file with the name extracted\_data\_1666060500618.zip has been created ZIP file creation process completed Exported files converted as ZIP file \*\*\*\*\*\*\*\*\*\*\*\*\*\*\*\*\*\*\*\*\*\*\*\*\*\*\*\*\*\*\*\*\*\*\*\*\*\*\*\*\*\*\*\*\*\*\*\*\*\**

#### <span id="page-19-0"></span>Lähtö

Lähtö ZIP (*purettu\_data\_<timestamp> .postinumero*) -tiedosto on saatavilla samassa purkaustyökaluhakemistossa. Käytä alla olevaa komentoa tarkastellaksesi ja käyttääksesi ZIPtiedostoa muunnostyökalun syötteenä:

*ls –ltr*

*drwxr-xr-x 2 bwadmin bwadmin 4096 Oct 4 11:53 lib/ -rwxr-xr-x 1 bwadmin bwadmin 956719 Oct 4 11:53 exportTool.jar -rwxr-xr-x 1 bwadmin bwadmin 2635 Oct 4 11:53 export.sh drwxr-xr-x 2 bwadmin bwadmin 4096 Oct 5 05:04 conf/ drwxrwxr-x 3 bwadmin bwadmin 4096 Oct 17 22:34 output/ drwxrwxr-x 2 bwadmin bwadmin 4096 Oct 17 22:34 logs/ -rw-rw-r-- 1 bwadmin bwadmin 46341 Oct 17 22:35 extracted\_data\_1666060500618.zip*

## <span id="page-20-0"></span>Muunnostyökalu

Tämä muunnostyökalu on käytössä kaikissa siirroissa.

Transform-työkalu toimii kaikilla tietokoneilla, mukaan lukien kumppanin järjestelmänvalvojan kannettavat tietokoneet, ja se käyttää Webex Public API:ita. Se lukee poistotyökalun ulostulon ZIP (*purettu\_data\_<timestamp> .postinumero*) -tiedosto syötteenä ja muuntaa raaka-XML:n JSONmuotoon, jota Provisioning Tool käyttää.

#### <span id="page-20-1"></span>Edellytykset

Kun olet ladannut ja purkanut siirtotyökalujen binaarit, määritä seuraavat edellytykset:

1. Aseta REFRESH\_TOKEN (*Token kopioitu Token Generator Toolista*) ja NAME\_OF\_MAIN\_LOCATION conf/partner.cfg-tiedostossa:

*REFRESH\_TOKEN=MzUwYjljODEtYmQ4MS00NGVhLTgwNGUtZjQ1NTEyZTViNzJkOTdj NAME\_OF\_MAIN\_LOCATION=Main*

2. Määritä valinnaisesti PROVISIONING ID (kopioitu Partner Hubin mallista) tiedostossa conf/partner.cfg tiedosto:

*PROVISIONING\_ID=YmE4MjFkZGYtYTlkNy00NDdlLWIwODctYmNkOTM2NjUyYWQ1* Huomautus: Voit halutessasi vahvistaa asiakkaan sähköpostiosoitteen määrittämällä PROVISIONING\_ID:n.

- 3. Määritä puuttuvat tiedot input/customers.csv-tiedostossa (katso seuraava osa), jos puuttuvat tiedot.
- 4. Lisää loppukäyttäjän sähköpostiosoite input/users.csv-tiedostoon.
- 5. Jos uusia puhelimia on tarkoitus käyttää, lisää käyttäjän uuden puhelimen Mac-osoite ja sähköpostiosoite input/newphones.csv-tiedostoon. Tämä vaaditaan vain, jos kumppanin ylläpitäjät haluavat tarjota uusia puhelimia Tukkupuheluissa.
- 6. Ota valinnaisesti käyttöön MAC-osoitteiden käyttö SIP REGISTER -sanoman User-Agentotsikosta, kun MAC-osoite ei ole käytettävissä Cisco BroadWorks-laiteprofiili. Poista kommentit riviltä "USE\_MAC\_ADDRESS\_FROM\_SIP\_REGISTER=yes" tiedostosta conf/partner.cfg

#### <span id="page-20-2"></span>Input/customers.csv-tiedoston täyttäminen

**Tukkukaupan RTM-ratkaisuopas** 21 Tiedosto input/customers.csv sisältää tietoja, jotka saattavat puuttua Cisco BroadWorks tai BroadCloud. Tämä tiedosto voidaan jättää tyhjäksi, jos kaikki pakolliset tiedot ovat jo saatavilla. Kaikkia sarakkeita ei tarvitse täyttää, vain puuttuvat tiedot ovat pakollisia.

Huomautus: Kaikki nämä kentät ovat valinnaisia

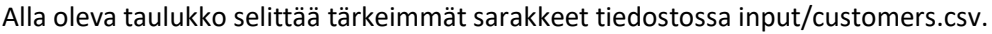

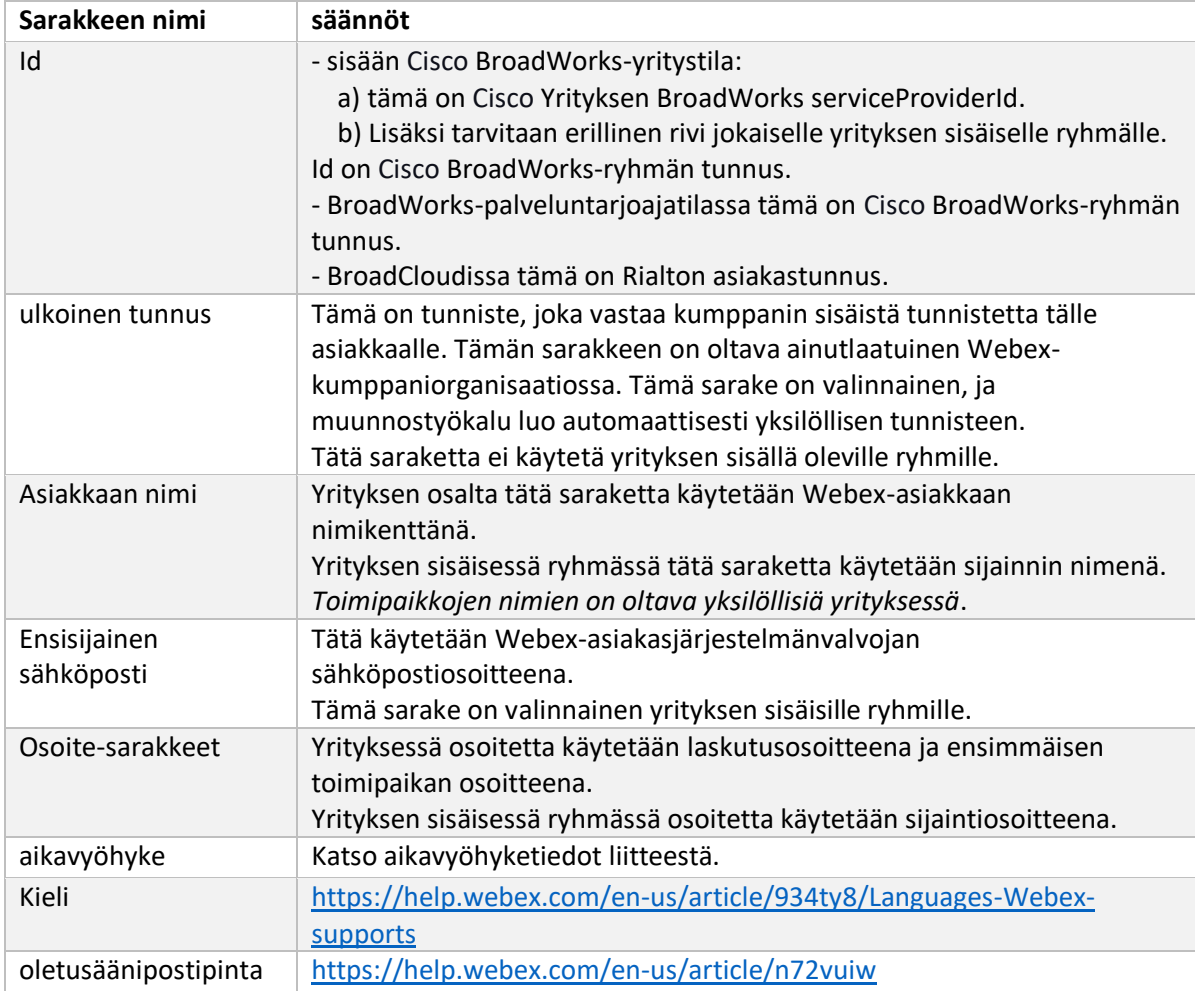

#### <span id="page-21-0"></span>Ohjeet juoksemiseen

Suorita Transform Tool missä tahansa käyttöjärjestelmässä. Käytä alla olevia ohjeita suorittaaksesi työkalun Windowsissa ja macOS:ssä:

#### <span id="page-21-1"></span>Windows

Suorita alla oleva komento suorittaaksesi muunnostyökalun Windowsissa:

*transform.bat -extract=<Extract-Tool-Output-Zip-file> -customers=<Input-Path-Customers-CSV> -users=<Input-Path-Users-CSV> -newphones=<Input-Path-NewPhones-CSV>*

#### <span id="page-21-2"></span>Mac käyttöjärjestelmä

Suorita seuraavat vaiheet muunnostyökalun suorittamiseksi MAC OS:ssä:

1. Luo virtuaaliympäristö ja asenna riippuvuudet muunnostyökalun suorittamiseksi Pythonilla:

*python3 -m venv venv source venv/bin/activate python3 -m pip install requests python3 -m pip install requests-oauthlib*

#### 2. Suorita muunnostyökalu:

*./transform.sh -extract=<Extract-Tool-Output-Zip-file> -customers=<Input-Path-Customers-CSV> -users=<Input-Path-Users-CSV> -newphones=<Input-Path-NewPhones-CSV>*

#### <span id="page-22-0"></span>Asiakas/käyttäjä esitarkastus

Transform Tool soittaa sovellusliittymäkutsuja Webexille mahdollisten hallintaongelmien havaitsemiseksi. Oletuksena se vahvistaa asiakkaan osoitteen ja ensisijaisen sähköpostiosoitteen. Jos PROVISIONING\_ID-arvo on määritetty conf/partner.cfg-tiedostossa, se myös vahvistaa sijaintitiedot. Esitarkastuksen tulokset sisältyvät poikkeusraporttiin.

Lisäksi seuraavat valinnaiset parametrit voidaan lisätä muunnostyökalua suoritettaessa:

- -ennakkotarkistus Sen lisäksi, että Transform Tool käyttää asiakastietojen esitarkistussovellusliittymää, se suorittaa myös tilaajien sähköpostien esitarkistussovellusliittymän.
- -tarkista tiedot etukäteen Oletusarvoisesti vain esitarkistusvirheet (eli ongelmat, jotka estävät valmistelun) sisällytetään poikkeusraporttiin. Tämän lipun lisääminen sisältää myös onnistuneet esitarkastustulokset (esim. jos Webex-organisaatio on jo olemassa, joka voidaan liittää automaattisesti).

Huomautus: precheckinfo vie ylimääräistä aikaa.

#### <span id="page-22-1"></span>Terminaalin lokit

Seuraavat kirjautuvat päätteeseen onnistuneen muunnoksen yhteydessä:

*Summary Report BroadWorks enterprises that can be successfully migrated: 1 BroadWorks enterprises that cannot be migrated: 0 BroadWorks users that can be successfully migrated: 4 BroadWorks users that cannot be migrated: 0 Phones that can be successfully migrated: 3 Phones that are not compatible with Webex Calling: 0*

#### <span id="page-22-2"></span>Poikkeusraportti

Transform Tool luo poikkeusraportin sisällä *lähtö/<timestamp> /exception\_report.txt* hakemistosta. Tämän raportin avulla voit tunnistaa siirtoon vaikuttavat ongelmat ja korjata ne Cisco BroadWorks järjestelmä.

Kun olet muokannut käyttäjätietoja poikkeuksen ratkaisemiseksi, suorita Pura- ja muunnostyökalut uudelleen uusilla tiedoilla. Esimerkki poikkeusraporttitiedostosta seuraavasti:

*Exception Report Tue Oct 18 08:12:09 2022*

*Enterprises with Communication Barring Feature Recommendation: manually configure the Outgoing Calling Plan in Control Hub*

*\_\_\_\_\_\_\_\_\_\_\_\_\_\_\_\_\_\_\_\_\_\_\_\_\_\_\_\_\_\_\_\_\_\_\_\_\_\_\_\_\_\_\_\_\_\_\_\_\_\_\_\_\_\_\_\_\_\_\_\_\_\_\_\_\_\_\_\_\_\_\_\_\_\_\_\_\_\_\_\_*

*collabmigrationtestGRP\_engg*

#### <span id="page-23-0"></span>Lähtö

Lähtö JSON (*customer.json*) -tiedosto on saatavilla osoitteessa *lähtö/<timestamp> /<groupid>* hakemistosta. Näyte *customer.json* tiedosto on seuraava:

```
{
```

```
 "customer": {
   "provisioningId": "!!!!!!!!!!REPLACE_WITH_PROVISIONINGID!!!!!!!!!!",
   "packages": [
     "webex_calling",
     "common_area_calling"
   ],
   "externalId": "external_id_engg_grp1",
   "address": {
     "addressLine1": "100 Main Street",
     "addressLine2": "",
     "city": "Gaithersburg",
     "stateOrProvince": "MD",
     "zipOrPostalCode": "20877",
     "country": "US"
   },
   "customerInfo": {
     "name": "Engineering Group - 1",
     "primaryEmail": "amareswaranvel+engineeringgroup1@gmail.com"
   },
   "provisioningParameters": {
     "calling": {
       "location": {
```

```
Tukkukaupan RTM-ratkaisuopas 25
           "name": "Main",
           "address": {
             "addressLine1": "100 Main Street",
             "addressLine2": "",
             "city": "Gaithersburg",
             "stateOrProvince": "MD",
             "zipOrPostalCode": "20877",
             "country": "US"
          },
           "timezone": "America/New_York",
           "language": "en_us",
           "numbers": [
             "+15205551101",
             "+15205551102",
             "+15205551103",
             "+15205551104",
             "+15205551105",
             "+15205551106",
             "+15205551107",
             "+15205551108",
             "+15205551109",
             "+15205551110"
          ],
           "mainNumber": "+15205551101"
        }
      }
     }
   },
   "broadworks_info": {
     "service_provider_id": "collabmigrationtestSP_engg",
     "group_id": "collabmigrationtestGRP_engg"
   },
   "subscribers": [
     {
       "amareswaranvel+benjaminjack@gmail.com": {
         "subscriber": {
           "customerId": "!!!!!!!!!!REPLACE_WITH_CUSTOMERID!!!!!!!!!!",
           "email": "amareswaranvel+benjaminjack@gmail.com",
           "package": "webex_calling",
           "provisioningParameters": {
             "firstName": "Benjamin",
             "lastName": "Jack",
```

```
 "primaryPhoneNumber": "+15205551102",
             "extension": "1102"
 }
        },
        "features": [
          {
             "/v1/people/{personId}/features/voicemail": {
               "enabled": true,
               "sendBusyCalls": {
                 "enabled": true,
                 "greeting": "DEFAULT"
 },
               "sendUnansweredCalls": {
                 "enabled": true,
                 "greeting": "DEFAULT",
                 "numberOfRings": 3
              },
               "messageStorage": {
                 "mwiEnabled": true,
                 "storageType": "EXTERNAL",
                 "externalEmail": "engineering17861@mailnator.com"
 }
 }
 }
        ],
        "devices": [
          {
             "cisUuid": "!!!!!!!!!!REPLACE_WITH_PERSONID!!!!!!!!!!",
            "product": "DMS Cisco 7861",
             "mac": "CC98914EAAD7"
 }
        ]
      }
    },
    {
      "amareswaranvel+lucasoliver@gmail.com": {
         "subscriber": {
          "customerId": "!!!!!!!!!!REPLACE_WITH_CUSTOMERID!!!!!!!!!!",
           "email": "amareswaranvel+lucasoliver@gmail.com",
           "package": "webex_calling",
           "provisioningParameters": {
             "firstName": "Lucas",
```

```
 "lastName": "Oliver",
             "primaryPhoneNumber": "+15205551103",
             "extension": "1103"
          }
        },
         "features": [
           {
             "/v1/people/{personId}/features/voicemail": {
               "enabled": true,
               "sendBusyCalls": {
                 "enabled": true,
                 "greeting": "DEFAULT"
               },
               "sendUnansweredCalls": {
                 "enabled": true,
                 "greeting": "DEFAULT",
                 "numberOfRings": 3
               },
               "messageStorage": {
                 "mwiEnabled": true,
                 "storageType": "EXTERNAL",
                 "externalEmail": "engineering16821@mailnator.com"
 }
 }
          }
        ],
         "devices": [
          {
             "cisUuid": "!!!!!!!!!!REPLACE_WITH_PERSONID!!!!!!!!!!",
             "product": "DMS Cisco 6821",
             "mac": "5486BCAE7E45"
 }
        ]
      }
    },
    {
       "amareswaranvel+leojackson@gmail.com": {
         "subscriber": {
           "customerId": "!!!!!!!!!!REPLACE_WITH_CUSTOMERID!!!!!!!!!!",
           "email": "amareswaranvel+leojackson@gmail.com",
           "package": "webex_calling",
           "provisioningParameters": {
```

```
 "firstName": "Leo",
             "lastName": "Jackson",
             "primaryPhoneNumber": "+15205551104",
             "extension": "1104"
          }
        },
         "features": [
          {
             "/v1/people/{personId}/features/voicemail": {
               "enabled": true,
               "sendBusyCalls": {
                 "enabled": true,
                 "greeting": "DEFAULT"
 },
               "sendUnansweredCalls": {
                 "enabled": true,
                 "greeting": "DEFAULT",
                 "numberOfRings": 3
               },
               "messageStorage": {
                 "mwiEnabled": true,
                 "storageType": "EXTERNAL",
                 "externalEmail": "engineeringmacpc@mailnator.com"
 }
 }
 }
        ],
         "devices": []
      }
    },
      "amareswaranvel+owenalex@gmail.com": {
         "subscriber": {
           "customerId": "!!!!!!!!!!REPLACE_WITH_CUSTOMERID!!!!!!!!!!",
           "email": "amareswaranvel+owenalex@gmail.com",
           "package": "webex_calling",
           "provisioningParameters": {
             "firstName": "Owen",
             "lastName": "Alexander",
             "primaryPhoneNumber": "+15205551101",
             "extension": "1101"
```

```
 }
```
 *{*

#### **Siirtotyökalut BroadWorksille tukkukaupan RTM-migraatioihin**

```
 },
         "features": [
           {
             "/v1/people/{personId}/features/voicemail": {
               "enabled": true,
               "sendBusyCalls": {
                 "enabled": true,
                 "greeting": "DEFAULT"
               },
               "sendUnansweredCalls": {
                  "enabled": true,
                 "greeting": "DEFAULT",
                  "numberOfRings": 3
 },
               "messageStorage": {
                  "mwiEnabled": true,
                  "storageType": "EXTERNAL",
                  "externalEmail": "engineering8811@mailnator.com"
 }
 }
           }
         ],
         "devices": [
           {
             "cisUuid": "!!!!!!!!!!REPLACE_WITH_PERSONID!!!!!!!!!!",
             "product": "DMS Cisco 8811",
             "mac": "F87B204E4066"
 }
         ]
       }
    }
  ],
  "auto_attendants": [],
  "call_queues": [],
  "hunt_groups": [],
  "schedules": [],
  "call_parks": [],
  "call_pickups": [],
  "paging_groups": [],
  "voice_portals": [
    {
       "name": "Automated Voice Portal",
```

```
 "firstName": "Automated",
       "lastName": "Voice Portal",
       "languageCode": "en_us",
       "phoneNumber": "+15205551105",
       "extension": "1105"
    }
   ],
   "shared_call_appearances": [],
   "business_communicator_desktop_to_upgrade_to_webex_app": [
     "PC Comm - Engg Device Profile"
  ],
   "connect_client_to_upgrade_to_webex_app": [],
   "locations": [],
"webex_for_broadworks_info": {
    "users": [
      {
        "id": 
"Y2lzY29zcGFyazovL3VzL1NVQlNDUklCRVIvY2QzNGViNWYtYTVmMi00OWQ1LTlkNWMtZTg1MDJiMDE4YTQ5"
      }
    ],
    "hydra_orgId": 
"Y2lzY29zcGFyazovL3VzL09SR0FOSVpBVElPTi9jMjJiYTMwNC1mODQ4LTRlOTktYWFmYy0zYWRlMjBmYTgzZTg",
    "hydra_customer_config_id": 
"Y2lzY29zcGFyazovL3VzL0VOVEVSUFJJU0UvYmIyMzA1MDEtMTUzMS00MzNiLTllM2QtODExY2FlYTExYmVk"
  }
}
```
Huomautus: `webex\_for\_broadworks\_info` JSON-ominaisuus on käytettävissä vain Webex for BroadWorks -siirroissa. JSON-ominaisuus "broadcloud\_info" on käytettävissä vain BroadCloud-siirroissa.

## <span id="page-29-0"></span>Provisioning Tool

Provisioning-työkalu voi toimia millä tahansa koneella, yleensä (kumppanin järjestelmänvalvojan kannettavalla tietokoneella), ja se käyttää Webex Public API:ita. Se lukee muunnostyökalun tulosteen JSON (*customer.json*) tiedosto syötteenä ja provisioiden asiakkaat, sijainnit, numerot, käyttäjät, palvelut ja laitteet Webex Wholesale RTM -ratkaisussa.

#### <span id="page-29-1"></span>Edellytykset

Määritä seuraavat edellytykset hallintatyökaluhakemistossa:

- 1. Asenna Java 8, 11 tai 17 tietokoneeseen. Java on saatavilla useista lähteistä, mukaan lukien: <https://learn.microsoft.com/en-us/java/openjdk/download> https://aws.amazon.com/corretto/ https://download.oracle.com/java/17/latest/jdk-17\_macos-x64\_bin.dmg
- **Tukkukaupan RTM-ratkaisuopas** 30 2. Kun olet ladannut ja purkanut Migration Tools -binaarit, aseta JAVA\_HOMEympäristömuuttuja MAC:n provisiointi\_tool.sh- ja Windows-käyttöjärjestelmän provisiointi\_tool.bat-tiedostoon.
- 3. Partner.cfg-tiedosto:
	- Aseta WHOLESALE\_PROVISIONING\_ID ja REFRESH\_TOKEN (Token Generator Toolista kopioitu tunnus). Kumppanien järjestelmänvalvojien on otettava yhteyttä tilitiimiinsä saadakseen PROVISIONING\_ID:

*WHOLESALE\_PROVISIONING\_ID = Y2U4YWQxYmQtMWZlNy00NjRiLWExMmItMGJkODMzN2U5NmU0 REFRESH\_TOKEN=MzUwYjljODEtYmQ4MS00NGVhLTgwNGUtZjQ1NTEyZTViNzJkOTdj*

- Aseta ALLOW\_ADMIN\_INVITE\_EMAILS arvoon false, jos kumppani ei halua lähettää tervetulosähköpostia käyttäjille. Oletusarvo on tosi.
- 4. Käytä Webex for BroadWorks -siirtymien WEBEX4BWKS\_EMAIL\_SUBJECT-ominaisuutta lähettääksesi salasanan vaihtopyynnön sähköpostin aihe Webex for BroadWorks -tilaajille.
- 5. Käytä WEBEX4BWKS\_EMAIL\_BODY-ominaisuutta Webex for BroadWorks -siirtymissä lähettääksesi salasanan vaihtopyynnön sähköpostin tekstiosan Webex for BroadWorks tilaajille.

Saman alueen BroadCloud-siirroissa

- 1. Työkalu ohittaa numeroiden, laitteiden ja jaetun puhelun ulkoasun määrittämisen.
- 2. Työkalu luo käyttäjiä ja virtuaalisia käyttäjiä laajennuksella ja väliaikaisella laajennuksella.

Jos haluat siirtää BroadCloudin toiselle alueelle,

- 1. Työkalu tarjoaa numerot, laitteet ja jaetut puhelun ilmeet.
- 2. Työkalu luo käyttäjiä ja virtuaalisia käyttäjiä todellisilla puhelinnumeroilla ja laajennuksilla.

Huomautus: Kaikki Europe BroadCloud -siirrot tapahtuvat toiselle alueelle.

#### <span id="page-30-0"></span>Ohjeet juoksemiseen

Käytä alla olevia ohjeita suorittaaksesi työkalun Windowsissa ja macOS:ssä:

#### <span id="page-30-1"></span>Windows

#### Suorita seuraavat vaiheet suorittaaksesi työkalun Windows-käyttöjärjestelmässä:

*To provision single customer:*

*provision.bat -input=<Transform-Tool-Output-Customer-JSON-File-Path>*

*To provision multiple customers:*

*provision.bat -input=<Transform-Tool-Timestamp-Output-Directory-Path>*

#### <span id="page-31-0"></span>Mac käyttöjärjestelmä

#### Suorita seuraavat vaiheet suorittaaksesi työkalun MAC OS:ssä:

*To provision single customer:*

*./transform.sh -input=<Transform-Tool-Output-Customer-JSON-File-Path>*

*To provision multiple customers:*

*./transform.sh -input=<Transform-Tool-Timestamp-Output-Directory-Path>*

#### <span id="page-31-1"></span>Terminaalin lokit

#### Seuraavat ovat päätteen lokit onnistuneesta asennuksesta:

*Tool Name: Provisioning Tool Version: 1.15.0*

*\*\*\*\*\*\*\*\*\*\* Started Processing File : input/customer.json \*\*\*\*\*\*\*\*\*\*\*\*\*\*\*\**

*Provisioning Customer*

*Waiting for customer external\_id\_engg\_grp1 to complete provisioning... Waiting for customer external\_id\_engg\_grp1 to complete provisioning...*

*Customer external\_id\_engg\_grp1 status : provisioned Provisioning Numbers Provisioning Users Provisioning User Features Provisioning Greetings Provisioning Schedules Provisioning Devices Provisioning Shared Call Appearances Provisioning Auto Attendants Provisioning Call Queues Provisioning Hunt Groups Provisioning Group Pagings Provisioning Call Parks Provisioning Call Pickups*

*Provisioning Voice Portal*

*\*\*\*\*\*\*\*\*\*\* Completed File : input/customer.json \*\*\*\*\*\*\*\*\*\*\*\*\*\*\*\**

#### <span id="page-32-0"></span>Lähtö

Provisioning Tool luo onnistumis- ja virheraportteja sisällä *lähtö/<external\_id> /\*.menestys/error* tiedostot. Tarkista tulostuksen onnistumis- ja virhelokit varmistaaksesi onnistuneen asennuksen.

**Huomautus:** Onnistuneen provisioinnin jälkeen asiakkaiden järjestelmänvalvojat ja loppukäyttäjät saavat sähköpostin Wholesale RTM -ratkaisusta.

Kumppanien järjestelmänvalvojat voivat tarkistaa asiakkaan hallinnan Partner Hubissa ja Control Hub -portaalissa. Katso seuraavat Kumppanikeskuksen ja Control Hub -portaalin kuvat:

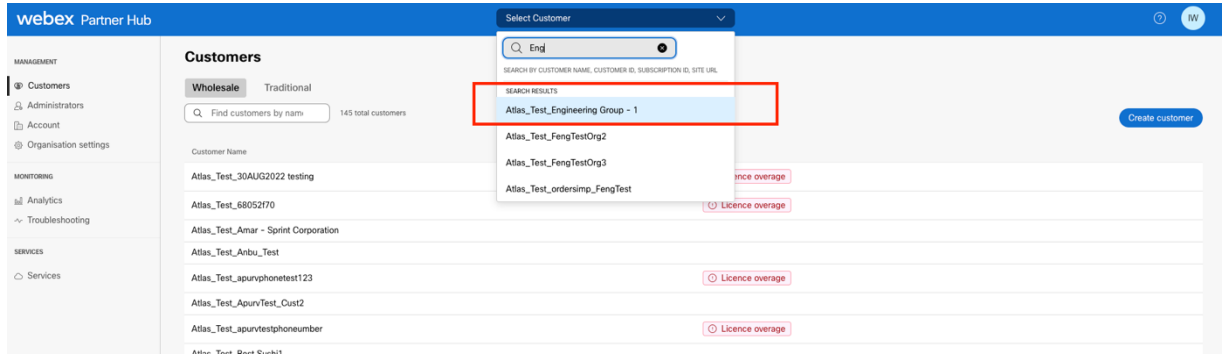

*Kuva 8: Partner Hub*

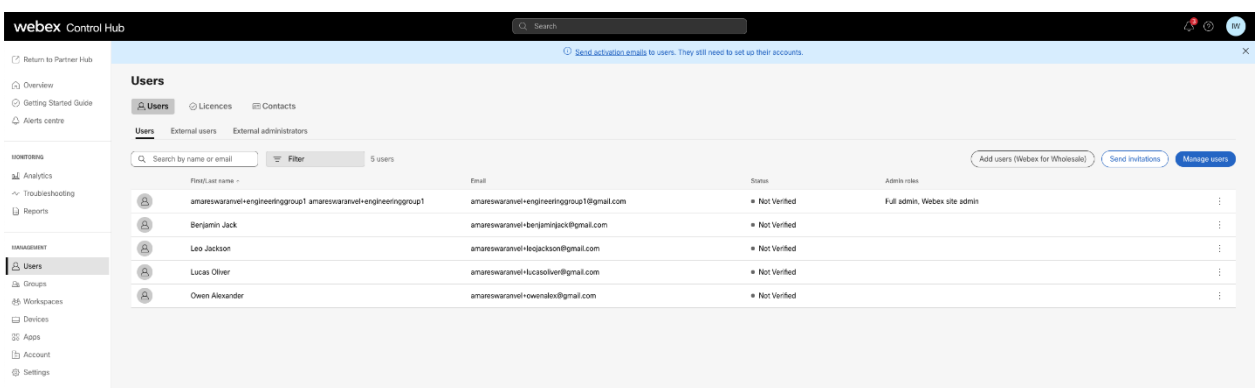

*Kuva 9: Ohjauskeskus*

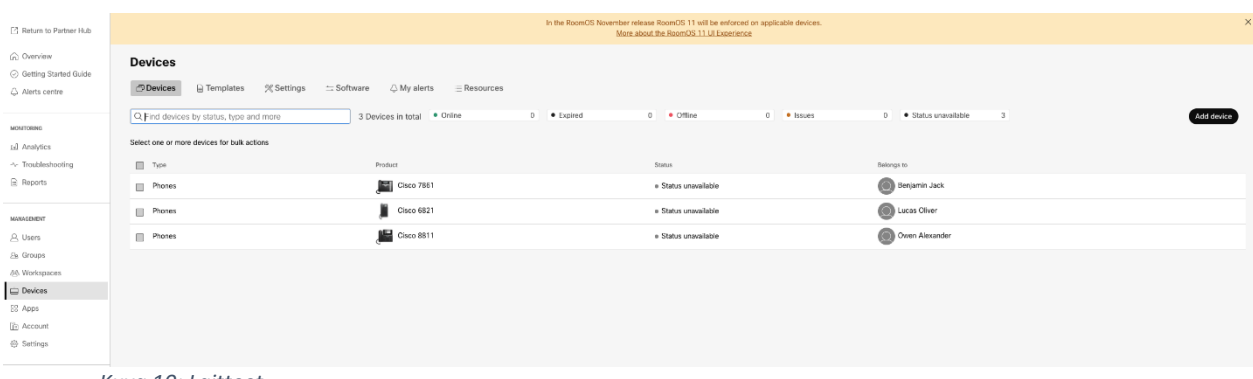

*Kuva 10: Laitteet*

#### **Siirtotyökalut BroadWorksille tukkukaupan RTM-migraatioihin**

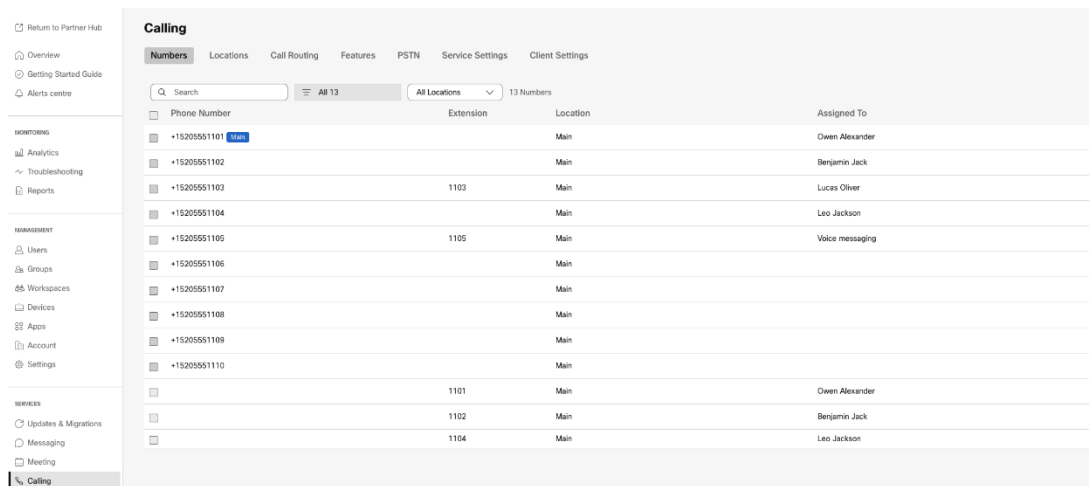

 *Kuva 11: Soittaminen*

## <span id="page-33-0"></span>Laitteen siirtotyökalu

#### <span id="page-33-1"></span>Laitteen siirtotyökalu BroadCloudille

BroadCloud-kumppanit voivat lähettää palveluntarjoajan portaalin numeroiden, laitteiden ja SCAsiirtojen siirtopyynnön.

Palveluntarjoajan portaalissa siirtopyyntö voi sisältää enintään 50 asiakasta. Päivässä voi lähettää enintään 10 hakemusta.

Alla olevissa kuvissa näkyy palveluntarjoajan portaali.

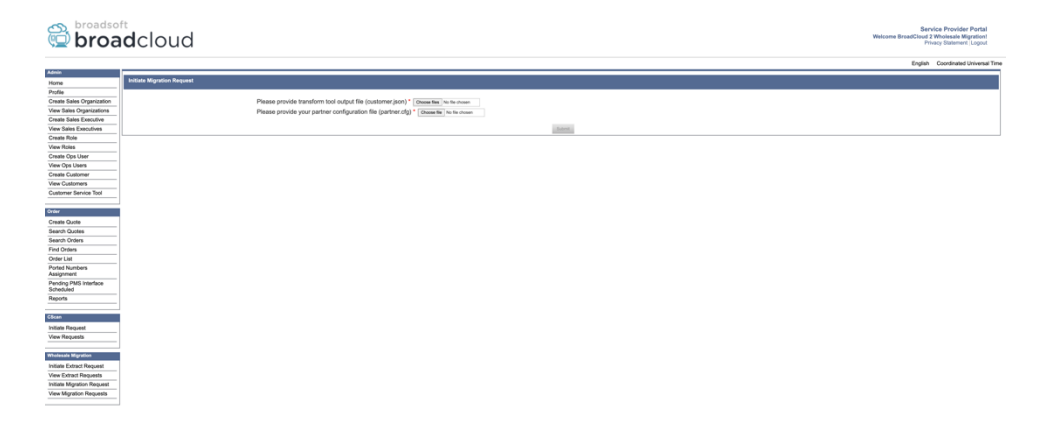

 *Kuva 12: Palveluntarjoajan portaali*

**Siirtotyökalut BroadWorksille tukkukaupan RTM-migraatioihin** 

|                                    | broadsoft<br><b>Droad</b> cloud   |                |                |                                   | Service Provider Portal<br>Welcome BreadCloud 2 Wholesale Migration!<br>Privacy Statement Logout |
|------------------------------------|-----------------------------------|----------------|----------------|-----------------------------------|--------------------------------------------------------------------------------------------------|
| <b>Admin</b>                       |                                   |                |                |                                   | English Coordinated Universal Time                                                               |
| Home                               | View Wholesale Migration Requests |                |                |                                   |                                                                                                  |
| Profile                            |                                   |                |                |                                   |                                                                                                  |
| Create Sales Organization          |                                   |                | Request ID     |                                   |                                                                                                  |
| View Sales Organizations           |                                   |                | Stetus         | v                                 |                                                                                                  |
| Create Sales Executive             |                                   |                | Submitted Date | B                                 |                                                                                                  |
| View Sales Executives              |                                   |                |                | <b>Search</b><br>Cow <sub>1</sub> |                                                                                                  |
| Create Role<br>View Roles          |                                   |                |                |                                   |                                                                                                  |
| Create Ops User                    | Request(s)                        |                |                |                                   |                                                                                                  |
| View Ops Users                     |                                   |                |                |                                   |                                                                                                  |
| Create Customer                    | Displaying 1 - 2 of 2             |                |                |                                   |                                                                                                  |
| View Customers                     | Request D                         | Submitted Date | Status         | Completed Date                    | Action                                                                                           |
| Customer Service Tool              | 10003                             | 05/15/2023     | COMPLETED      | 05/15/2023                        | <b>Migration Results</b>                                                                         |
|                                    |                                   |                |                |                                   |                                                                                                  |
| Order                              | 10001                             | 05/12/2023     | COMPLETED      | 05/12/2023                        | <b>Migration Results</b>                                                                         |
| <b>Create Quote</b>                |                                   |                |                |                                   |                                                                                                  |
| Search Quotes                      |                                   |                |                |                                   |                                                                                                  |
| Search Orders                      |                                   |                |                |                                   |                                                                                                  |
| Find Orders                        |                                   |                |                |                                   |                                                                                                  |
| Order List                         |                                   |                |                |                                   |                                                                                                  |
| <b>Ported Numbers</b>              |                                   |                |                |                                   |                                                                                                  |
| Assignment                         |                                   |                |                |                                   |                                                                                                  |
| Pending PMS Interface<br>Scheduled |                                   |                |                |                                   |                                                                                                  |
| Reports                            |                                   |                |                |                                   |                                                                                                  |
|                                    |                                   |                |                |                                   |                                                                                                  |
| CScan                              |                                   |                |                |                                   |                                                                                                  |
| Initiate Request                   |                                   |                |                |                                   |                                                                                                  |
| View Requests                      |                                   |                |                |                                   |                                                                                                  |
|                                    |                                   |                |                |                                   |                                                                                                  |
| <b>Wholesale Migration</b>         |                                   |                |                |                                   |                                                                                                  |
| Initiate Extract Request           |                                   |                |                |                                   |                                                                                                  |
| <b>View Extract Requests</b>       |                                   |                |                |                                   |                                                                                                  |
| Initiate Migration Request         |                                   |                |                |                                   |                                                                                                  |
| View Mgration Requests             |                                   |                |                |                                   |                                                                                                  |
|                                    |                                   |                |                |                                   |                                                                                                  |

 *Kuva 13: Palveluntarjoajan portaali*

### <span id="page-34-0"></span>Device Move Tool Cisco BroadWorksille ja Webex for BroadWorksille

Cisco BroadWorks- ja Webex for BroadWorks -siirtymissä työkalu toimii toissijaisessa Cisco BroadWorks -sovelluspalvelimessa kumppaniverkossa ja muodostaa yhteyden AS:ään OCI-P:n kautta. Se käyttää Transform Tool -tulostusta JSON (*customer.json*) tiedosto syötteenä ja suorittaa OCI-Pkomennot laitteiden ja ohjelmistojen siirtämiseksi.

Onnistuneen toiminnan jälkeen Device Move Tool:

- 1. Poista laitteiden rekisteröinti osoitteesta Cisco BroadWorks ja rekisteröi ne tukkumyyntiin.
- 2. UC-One-asiakasohjelmaa käyttävät käyttäjät ohjaavat Webex-sovellukseen ensimmäisen kirjautumisen yhteydessä.
- 3. Poista puhelinnumerot käytöstä Cisco BroadWorks tai poista puhelinnumerot BroadCloudista.
- 4. Aktivoi numerot tukkumyynnissä.
- 5. Luo jaettuja puheluilmiöitä tukkukaupassa BroadCloud-migraatioita varten. [Tämä vaihe koskee vain BroadCloud-siirtoja].

**Huomautus:** Jos siellä ei ole Cisco BroadWorksiin tai BroadCloudiin rekisteröityjä laitteita, jotka on siirrettävä, Device Move Toolia ei tarvitse suorittaa.

#### <span id="page-34-1"></span>SCP ja SSH

- 1. SCP laitteen siirtotyökalu toissijaiseen Cisco BroadWorks -sovelluspalvelimeen.
- 2. SSH toissijaiseen Cisco BroadWorks -sovelluspalvelimeen, jotta voit määrittää edellytykset ja suorittaa laitteen siirtotyökalun.

#### <span id="page-34-2"></span>Edellytykset

1. Aseta REFRESH\_TOKEN (*Token kopioitu Token Generator Toolista*) conf/partner.cfgtiedostossa:

**Tukkukaupan RTM-ratkaisuopas** 35 *REFRESH\_TOKEN=MzUwYjljODEtYmQ4MS00NGVhLTgwNGUtZjQ1NTEyZTViNzJkOTdj*

2. Varmista, että toissijainen Cisco BroadWorks -sovelluspalvelimen käyttäjätunnus, salasana ja isäntänimi ovat oikein conf/deviceMoveTool.conf-tiedostossa:

*BROADWORKS\_USER\_ID = admin BROADWORKS\_PASSWORD = admin BROADWORKS\_HOST\_NAME = localhost*

*3.* Varmista, että JDK/JRE-ympäristöpolku on oikea tiedostossa devicemove.sh *JAVA\_HOME=/usr/local/java/java\_base*

#### <span id="page-35-0"></span>Polycom puhelimet

Polycom-puhelimien siirtäminen Cisco BroadWorks to Wholesale Calling, kumppanin järjestelmänvalvojan on luotava uusi identiteetti-/laiteprofiilityyppitiedosto järjestelmätasolla Cisco BroadWorks *jokainen* Polycom-laitteen malli. Katso kuva 14 ja lataa mukautettu tiedosto *devicemove-tool/conf/deviceProfile/{region}/polycom\_vvx.cfg*. Kun olet ladannut uuden laitetiedoston, varmista, että uusi tiedosto on olemassa ryhmätasolla. Varmista myös, että tiedosto migration\_%BWMAC ADDRESS%.cfg ei ole ristiriidassa minkään järjestelmässäsi olevan tiedoston kanssa).

Huomautus: *device-move-tool/conf/deviceProfile/{region}/polycom\_vvx2.cfg* Laitteen siirtotyökalu käyttää sitä sisäisesti.

Polycom-puhelimien siirtoprosessi:

1. Laitteen siirtotyökalu korvaa laitetason tiedoston %BWMACADDRESS%.cfg tiedostolla polycom\_vvx2.cfg. Huomaa, että tämä tiedosto viittaa migration\_%BWMAC:iin

A DDRESS%.cfg.

2[.](#page-35-1) Rakenna laiteprofiilit uudelleen ryhmä- tai laitetasolla<sup>2</sup>.

3. Laitteen siirtotyökalu kysyy Cisco BroadWorks Application Server käynnistää puhelimet uudelleen ryhmätasolla kai laitetasolla.

4. Uudelleenkäynnistyspyynnön jälkeen Polycom-puhelimet lataavat ja käsittelevät % B WMACADDRESS%.cfg, joka pyytää Polycom-puhelimia lataamaan ja

<span id="page-35-1"></span>**Tukkukaupan RTM-ratkaisuopas** 36 <sup>2</sup> Ryhmä- tai laitetasolla toimiminen riippuu parametrin deviceLevelRebuild määrityksestä tiedostossa devicemove-tool/conf/partner.cfg.

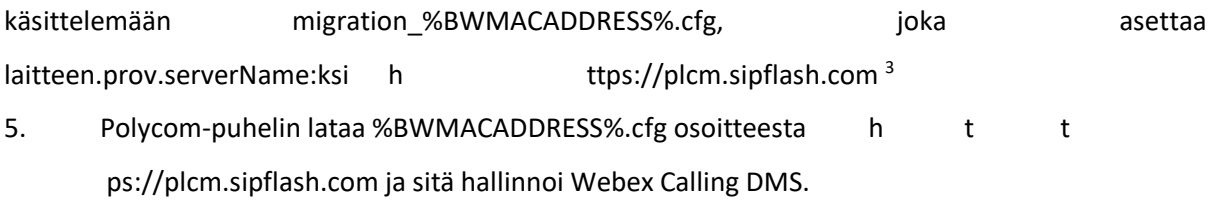

\_\_\_\_\_\_\_\_\_\_\_\_\_\_\_\_\_\_\_\_\_\_\_\_\_\_\_\_\_\_\_\_\_\_\_\_\_\_\_\_\_\_\_\_\_\_\_\_\_\_\_\_\_\_\_\_\_\_\_\_\_\_\_\_\_\_\_\_\_\_\_\_

2 Ryhmä- tai laitetasolla toimiminen riippuu parametrin deviceLevelRebuild konfiguraatiosta tiedostossa device-move-tool/conf/partner.cfg.

3 https://plcm.sipflash.com Yhdysvaltain alueella, muilla alueilla on erilaiset URL-osoitteet.

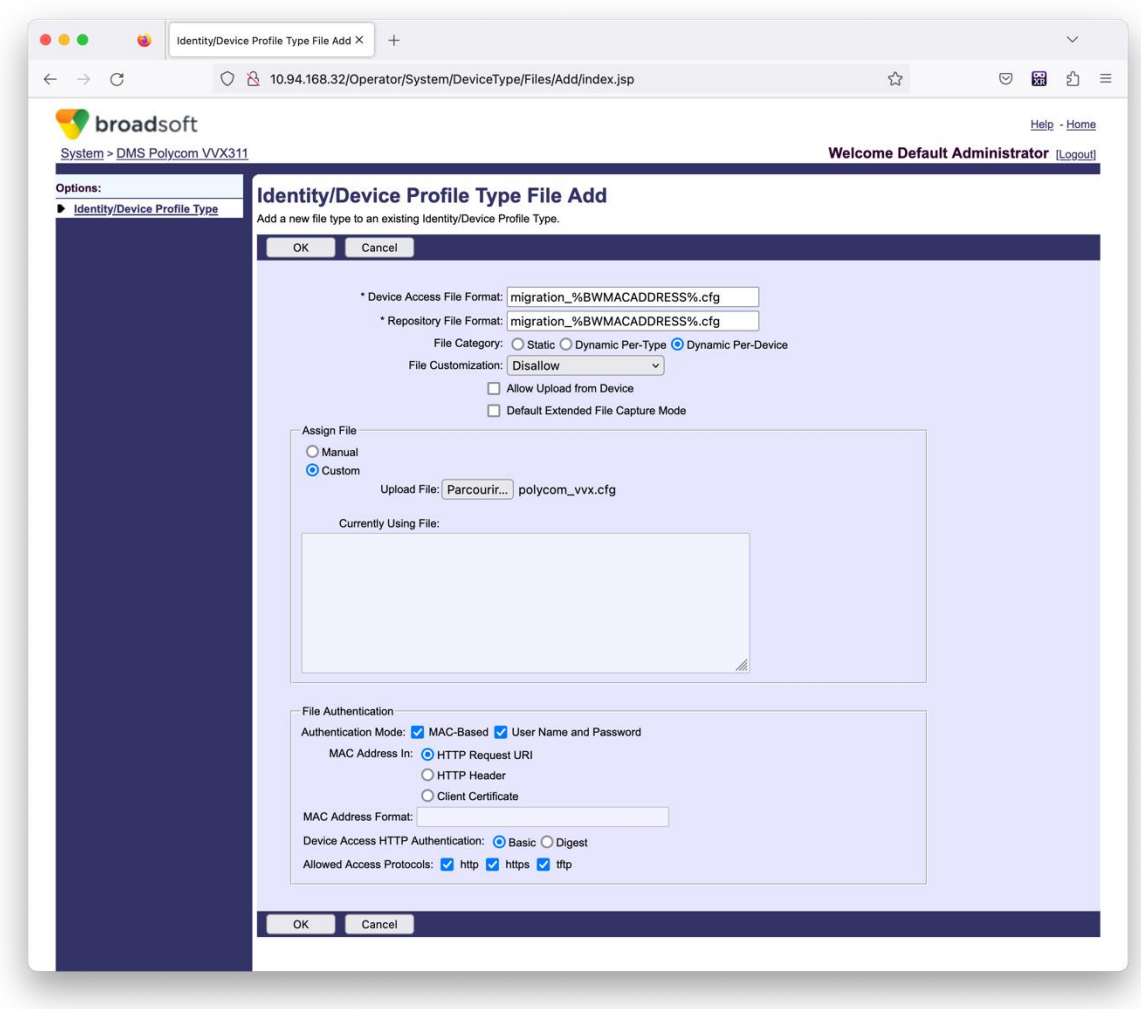

*Kuva 14 : Identiteetti/Laiteprofiilin tyyppi Tiedosto Lisää*

**Huomautus:** Kenttä "MAC-osoite:" käyttää samoja arvoja kuin muut Polycom-mallin tiedostot. (Käytä kuvassa 14 HTTP-pyynnön URI-osoitetta, mutta tämä ei välttämättä sovi kumppanin URL-osoitteeseen Cisco BroadWorks-sovelluspalvelin käyttöönotto).

<span id="page-36-0"></span>**Tukkukaupan RTM-ratkaisuopas** 37 <sup>3</sup> https://plcm.sipflash.com Yhdysvaltain alueella, muilla alueilla on erilaiset URL-osoitteet.

#### <span id="page-37-0"></span>Ohjeet juoksemiseen

On kaksi tapaa kutsua DMT:tä, ensimmäinen on kutsua yhden asiakkaan kautta kerrallaan ja toinen on käydä läpi useita asiakkaita samanaikaisesti.

Device Move Tool ajetaan toissijaisesta Cisco BroadWorks -sovelluspalvelimesta laitteen siirtotyökaluhakemiston sisällä:

*For device move single customer:*

*./devicemove.sh -input=<Transform-Tool-Output-Customer-JSON-File-Path>*

*./devicemove.sh -input=/tmp/customername.json*

*For device move multiple customers:*

*./devicemove.sh -input=<Transform-Tool-Timestamp-Output-Directory-Path>*

*ls -l /tmp/directoryofcustomers/*

*customer1.json* 

*customer2.json*

*customer3.json*

*Additionally, the device move tool supports migrate single/specific phone(s) from 1.35.0 release.*

*Use the command below:*

*./devicemove.sh -integration -input= <Transform-Tool-Output-Customer-JSON-File-Path> macaddress=4CBC4883A6F8,48256741CBE9*

#### <span id="page-37-1"></span>Terminaalin lokit

Seuraavat ovat päätteen lokit laitteen siirtotyökalun onnistuneesta suorittamisesta:

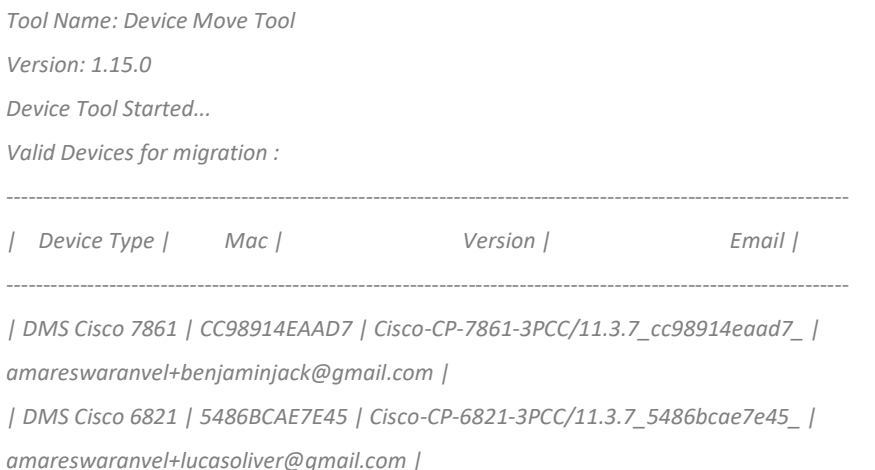

#### **Siirtotyökalut BroadWorksille tukkukaupan RTM-migraatioihin**

*| DMS Cisco 8811 | F87B204E4066 | Cisco-CP-8811-3PCC/11.3.7\_f87b204e4066\_ | amareswaranvel+owenalex@gmail.com | ---------------------------------------------------------------------------------------------------- Do you want to migrate all these devices? ([Y]es or [N]o) yes Uploading Device Profiles for DMS Cisco MPP LC Rebuild Device Process Started Rebuild Device Process Completed Successfully Reboot Process Started Reboot Process Completed Successfully Modifying profiles for Business Communicator under group collabmigrationtestGRP\_engg Activate webex phone numbers process started for customer org Id : 85ea1d6f-ff9e-41a1-843f-7362aaf12b4c Activate webex phone numbers process completed for customer org id : 85ea1d6f-ff9e-41a1-843f-7362aaf12b4c Deactivate broadworks phone numbers process started for groupId : collabmigrationtestGRP\_engg Deactivate broadworks phone numbers process completed for groupId : collabmigrationtestGRP\_engg Device Migration Completed*

#### <span id="page-38-0"></span>Laitteen siirtotyökalun lähtö

Laitteen siirron jälkeen laitteet ovat online-tilassa ja valmiita soittamaan/vastaanottamaan puheluita. Katso kuva 15 nähdäksesi esimerkin laitteen tilasta:

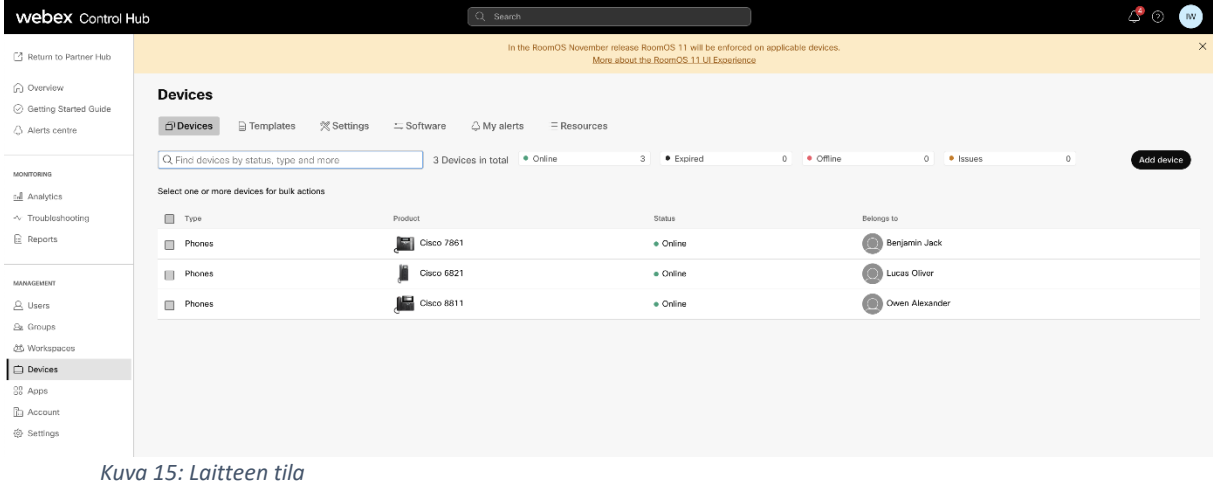

Laitteen siirron jälkeen numerot ovat aktivoituneet. Katso kuva 16 nähdäksesi esimerkin aktiivisista numeroista:

#### **Siirtotyökalut BroadWorksille tukkukaupan RTM-migraatioihin**

| Webex Control Hub                       |                                                                                                    | $Q$ Search    |                            |                 |                  | ය ග<br>W/ |  |  |  |  |
|-----------------------------------------|----------------------------------------------------------------------------------------------------|---------------|----------------------------|-----------------|------------------|-----------|--|--|--|--|
| L' Return to Partner Hub                | Calling                                                                                                |               |                            |                 |                  |           |  |  |  |  |
| (n) Overview<br>⊙ Getting Started Guide | Call Routing<br>PSTN<br>Service Settings<br><b>Client Settings</b><br>Numbers<br>Locations<br>Features |               |                            |                 |                  |           |  |  |  |  |
| Alerts centre                           | $=$ All 13<br>CL Search                                                                                | All Locations | 13 Numbers<br>$\checkmark$ |                 |                  | Manage V  |  |  |  |  |
|                                         | Phone Number<br>$\Box$                                                                                 | Extension     | Location                   | Assigned To     | Status           | Actions   |  |  |  |  |
| монгтовие<br>LL Analytics               | $+15205551101$ Main<br>m                                                                               |               | Main                       | Owen Alexander  | · Active         |           |  |  |  |  |
| -V Troubleshooting                      | +15205551102<br>$\Box$                                                                                 |               | Main                       | Bonjamin Jack   | · Active         |           |  |  |  |  |
| A Reports                               | +15205551103<br>m                                                                                      | 1103          | Main                       | Lucas Oliver    | · Active         |           |  |  |  |  |
| мамленет                                | $\square$<br>$+15205551104$                                                                            |               | Main                       | Lon Jackson     | · Active         |           |  |  |  |  |
| A Users                                 | +15205551105<br>m                                                                                      | 1105          | Main                       | Voice messeging | · Active         |           |  |  |  |  |
| Se Groups                               | $+15205551106$<br>▣                                                                                    |               | Main                       |                 | · Active         | $\cdots$  |  |  |  |  |
| 86 Workspaces<br><b>Devices</b>         | m<br>+15205551107                                                                                      |               | Main                       |                 | · Active         | $\cdots$  |  |  |  |  |
| BB Apps                                 | +15205551108<br>m                                                                                      |               | Main                       |                 | · Active         | $\cdots$  |  |  |  |  |
| <b>C</b> I Account                      | +15205551109<br>m                                                                                      |               | Main                       |                 | · Active         | $\cdots$  |  |  |  |  |
| <b>B</b> Settings                       | $+15205551110$<br>$\square$                                                                            |               | Main                       |                 | · Active         | $\cdots$  |  |  |  |  |
| <b>SERVICES</b>                         | $\Box$                                                                                                 | 1101          | Main                       | Owen Alexander  | . Not Applicable |           |  |  |  |  |
| C Updates & Migrations<br>O Messaging   | $\qquad \qquad \Box$                                                                                   | 1102          | Main                       | Benjamin Jack   | e Not Applicable |           |  |  |  |  |
|                                         | $\qquad \qquad \Box$                                                                                   | 1104          | Main                       | Leo Jackson     | · Not Applicable |           |  |  |  |  |
| □ Meeting<br>L. Calling                 |                                                                                                    |               |                            |                 |                  |           |  |  |  |  |

 *Kuva 16: Numerot aktiivisia*

## <span id="page-39-0"></span>Palauta siirto

Palautustoiminto on suoritettava yhdelle yritykselle kerrallaan.

Huomautus: Device Move Tool ei inaktivoi numeroita tukkupuhelussa teknisten rajoitusten vuoksi palautustoiminnon aikana.

#### <span id="page-39-1"></span>Palauta siirto – BroadCloud Carrier

BroadCloud-kumppaneiden palautusprosessi on seuraava:

- 1. Avaa lippu Cisco TAC:lla pyytääksesi laitteen palautusta
- 2. Suorita Device Move Tool palautustilassa:
	- a. Puhelinnumerot poistetaan Webex Callingista, joten käyttäjille ja palveluille jää vain alaliittymät.
	- b. Webex Callingin sähköpostiosoitteet palautetaan väliaikaisiksi sähköpostiosoitteiksi.
	- c. Puhelimet poistetaan Webex Callingista
	- d. Puhelinnumerot, sähköpostiosoitteet, joita käytetään vaihtoehtoisina tunnuksina, ja puhelimet luodaan uudelleen BroadCloudissa
	- e. Puhelimet käynnistetään uudelleen
- 3. Kumppanien järjestelmänvalvojien on siirrettävä PSTN-puhelinnumerot takaisin BroadCloud Carrieriin.

#### <span id="page-39-2"></span>Palauta siirto – Cisco BroadWorks ja Webex for BroadWorks

Cisco BroadWorksin ja Webex for BroadWorksin palautusprosessi on seuraava:

1. Avaa lippu Cisco TAC:lla pyytääksesi laitteen palautusta

2. Suorita Device Move Tool -työkalu palautustilassa toissijaisessa BroadWorkssovelluspalvelimessa palauttaaksesi laitesiirrot.

Tämä asettaa DMS-URL-osoitteen takaisin palveluntarjoajan DMS-URL-osoitteeksi laiteprofiileille Cisco BroadWorks ja aktivoida puhelinnumerot uudelleen.

- 3. Webex Calling Team määrittää Webex Callingin laiteprofiileissa DMS-URL-osoitteen takaisin palveluntarjoajan DMS-URL-osoitteeksi.
- 4. Kumppanien järjestelmänvalvojien on poistettava Webex Callingin puhelinnumerot Control Hub -portaalin kautta.
- 5. Kumppanien järjestelmänvalvojien on siirrettävä PSTN-puhelinnumerot takaisin Cisco BroadWorksiin.

#### <span id="page-40-0"></span>Ohjeet Device Move Toolin suorittamiseen palautustilassa

Suorita Device Move Tool -työkalu palautustilassa noudattamalla seuraavia ohjeita:

Suorita alla oleva komento toissijaisessa Cisco BroadWorks Application Server laitteen siirtotyökaluhakemiston sisällä:

#### <span id="page-40-1"></span>Palauta profiilit

*./devicemove.sh -input= <Transform-Tool-Output-Customer-JSON-File-Path> -revertProfiles*

#### <span id="page-40-2"></span>Palauta numerot

*./devicemove.sh -input= <Transform-Tool-Output-Customer-JSON-File-Path> -revertNumbers*

#### <span id="page-40-3"></span>Terminaalin lokit

Saamme seuraavat lokit päätteeseen, kun laitteen siirtotyökalu on suoritettu onnistuneesti palautustoimintoa varten:

#### <span id="page-40-4"></span>Palauta profiilit

*Tool Name: Device Move Tool Version: 1.15.0 Device Tool Started for Revert Process... Devices that can be moved back from Webex Calling to BroadWorks: - ---------------------------------------------------------------------------------------------------- | Device Type | Mac | Version | Email | ---------------------------------------------------------------------------------------------------- | DMS Cisco 7861 | CC98914EAAD7 | Cisco-CP-7861-3PCC/11.3.7\_cc98914eaad7\_ | amareswaranvel+benjaminjack@gmail.com |*

#### **Siirtotyökalut BroadWorksille tukkukaupan RTM-migraatioihin**

*| DMS Cisco 6821 | 5486BCAE7E45 | Cisco-CP-6821-3PCC/11.3.7\_5486bcae7e45\_ | amareswaranvel+lucasoliver@gmail.com | | DMS Cisco 8811 | F87B204E4066 | Cisco-CP-8811-3PCC/11.3.7\_f87b204e4066\_ | amareswaranvel+owenalex@gmail.com | ---------------------------------------------------------------------------------------------------- Do you want to move back these devices from Webex Calling to BroadWorks? (Yes, Y, No, N): yes Uploading Device Profiles for DMS Cisco MPP LC Rebuild Device Process Started Rebuild Device Process Completed Successfully Reboot Process Started Reboot Process Completed Successfully Device Migration Completed for Deprovision Process* Palauta numerot *Tool Name: Device Move Tool Version: 1.15.0 Do you want to continue reverting numbers to Broadworks ? ([Y]es or [N]o): Y [+15205551101, +15205551102, +15205551103, +15205551104, +15205551105, +15205551106, +15205551107, +15205551108, +15205551109, +15205551110]*

<span id="page-41-0"></span>*Starting revert Activate broadworks phone numbers process started for groupId : collabmigrationtestGRP\_engg Activate broadworks phone numbers process completed for groupId : collabmigrationtestGRP\_engg Device Migration Revert process Completed Successfully*

### <span id="page-41-1"></span>Liite

#### <span id="page-41-2"></span>Aikavyöhykkeet

USA:

"aikavyöhykkeet":["Amerikka/Adak","Amerikka/Anchorage","Amerikka/Chicago","Amerikka/Denver ","Amerikka/Los\_Angeles","Amerikka/New\_York","Amerikka/Phoenix","Tyynimeri/ Honolulu"]

#### Kanada:

"aikavyöhykkeet":["America/Dawson\_Creek","Amerikka/Edmonton","Amerikka/Halifax","Amerikka/ Montreal","Amerikka/Regina","Amerikka/St\_Johns","Amerikka/Vancouver","Amerikka/ Winnipeg"]

#### Australia:

"aikavyöhykkeet":["Australia/Adelaide","Australia/Brisbane","Australia/Broken\_Hill","Australia/Dar win","Australia/Hobart","Australia/Lord\_Howe","Australia/Perth","Australia/ Sydney"]

Ranska: "aikavyöhykkeet":["Eurooppa/Pariisi"]

Portugali: "aikavyöhykkeet":["Atlantti/Azorit","Eurooppa/Lissabon"]}

Iso-Britannia: "aikavyöhykkeet":["Eurooppa/Lontoo"] Italia: "aikavyöhykkeet":["Eurooppa/Rooma"]